# ASA IKEv2 RA VPN met Windows 7- of Android VPN-clients en certificaatconfiguratie J.

# Inhoud

Inleiding Voorwaarden Vereisten Gebruikte componenten Configureren **Overzicht** Certificaat-instantie instellen Een clientcertificaat genereren Installeer het identiteitsbewijs op de Windows 7-clientmachine. Het identiteitsbewijs op uw Android-mobiele apparaat installeren ASA head-end configureren voor RA VPN met IKEv2 Ingebouwde Windows 7-client configureren Android native VPN-client configureren Verifiëren Problemen oplossen

# Inleiding

Dit document beschrijft hoe u Cisco adaptieve security applicatie (ASA) versie 9.7.1 en later kunt configureren om Windows 7 en Android native (Virtual Private Network) VPN-clients in te stellen (Remote Access) RA VPN-verbinding met het gebruik van Internet Key Exchange Protocol (IKEv2) en certificaten als de verificatiemethode.

Bijgedragen door David Rivera en Cesar Lopez Zamarripa, Cisco TAC-engineers.

# Voorwaarden

# Vereisten

Cisco raadt kennis van de volgende onderwerpen aan:

- $\bullet$  certificaatinstantie (CA)
- PKI-infrastructuur
- RA VPN met IKEv2 op ASA
- Windows 7 ingebouwde VPN-client
- Android native VPN-client

## Gebruikte componenten

De informatie in dit document is gebaseerd op deze softwareversies:

- $\cdot$  CISCO 1921/K9 15.5(3)M4a als IOS-CA server
- $\bullet$  ASA 5506X 9.7(1) als VPN-head-end
- Windows 7 als clientmachine
- Galaxy J5 Android 6.0.1 als mobiele client

De informatie in dit document is gebaseerd op de apparaten in een specifieke laboratoriumomgeving. Alle apparaten die in dit document worden beschreven, hadden een opgeschoonde (standaard)configuratie. Als uw netwerk levend is, zorg er dan voor dat u de mogelijke impact van om het even welke opdracht begrijpt.

# Configureren

# **Overzicht**

Dit zijn de stappen om de Windows 7- en Android-native VPN-clients te configureren om verbinding te maken met een ASA-head-end:

## Certificaat-instantie instellen

De CA staat toe om het vereiste Extended Key Gebruik (EKU) in het certificaat te insluiten. Voor de ASA head-end-account is Auth EKU van de certificaatserver vereist, terwijl de client-EKU nodig heeft.

Een verscheidenheid aan CA-servers kan worden gebruikt, zoals:

- Cisco IOS CA-server
- OpenSSL CA-server
- Microsoft CA-server
- 3<sup>rd</sup> partijen

IOS CA Server wordt gebruikt voor dit configuratievoorbeeld.

Dit gedeelte beschrijft de basisconfiguratie voor een CISCO1921/K9 met versie 15.5(3)M4a als een CA-server.

Stap 1. Zorg ervoor dat het apparaat en de versie de opdracht KU ondersteunen.

```
IOS-CA# show run | section crypto pki
crypto pki server <CA_Server>
   issuer-name <cn=calo_root,ou=TAC,o=cisco>
   grant auto
   eku server-auth client-auth
```
Stap 2. Schakel de HTTP-server in op de router.

```
IOS-CA(config)#ip http server
Stap 3. Generate a exportable RSA keypair.
```
The name for the keys will be: HeadEnd % The key modulus size is 2048 bits % Generating 2048 bit RSA keys, keys will be exportable... [OK] (elapsed time was 5 seconds)

Stap 4. Het instellen van een betrouwbaar punt.

IOS-CA(config)# **crypto pki trustpoint** <HeadEnd> IOS-CA(ca-trustpoint)#**enrollment url** http://10.201.180.230:80 IOS-CA(ca-trustpoint)#**subject-name** <cn=HeadEnd.david.com> IOS-CA(ca-trustpoint)#**revocation-check none** IOS-CA(ca-trustpoint)#**rsakeypair** <HeadEnd>

Opmerking: Het IP-adres voor de inschrijving-opdracht is een van de routergeconfigureerde IP-adressen voor een bereikbare interface.

Stap 5. Verifieer het trustpunt (Ontvang het CA-certificaat).

```
IOS-CA(config)#crypto pki authenticate <HeadEnd>
Certificate has the following attributes:
        Fingerprint MD5: DA4502F4 CEFB4F08 AAA3179B 70019185
       Fingerprint SHA1: A887F6DB 0656C7E2 857749F3 EA3D7176 8920F52F
% Do you accept this certificate? [yes/no]: yes
Trustpoint CA certificate accepted.
```
Stap 6. Voer het trustpunt in (Ontvang het identiteitsbewijs).

```
IOS-CA(config)#crypto pki enroll <HeadEnd>
%
% Start certificate enrollment ..
% Create a challenge password. You will need to verbally provide this
   password to the CA Administrator in order to revoke your certificate.
   For security reasons your password will not be saved in the configuration.
   Please make a note of it.
Password: cisco123
Re-enter password: cisco123
% The subject name in the certificate will include: cn=HeadEnd.david.com
% The subject name in the certificate will include: Connected_2_INET-B
% Include the router serial number in the subject name? [yes/no]: no
% Include an IP address in the subject name? [no]: no
Request certificate from CA? [yes/no]: yes
% Certificate request sent to Certificate Authority
% The 'show crypto pki certificate verbose HeadEnd' command will show the fingerprint.
*Jul 17 15:21:11.343: CRYPTO_PKI: Certificate Request Fingerprint MD5: 0017C310 9F6084E8
63053228 B449794F
*Jul 17 15:21:11.343: CRYPTO_PKI: Certificate Request Fingerprint SHA1: CFE22C7A B2855C4D
B4B2412B 57FC7106 1C5E7791
*Jul 17 15:21:15.675: %PKI-6-CERTRET: Certificate received from Certificate Authority
```

```
Stap 7. Controleer de certificaten.
```
IOS-CA#**show crypto pki certificates verbose** <HeadEnd> Certificate Status: Available Version: 3 Certificate Serial Number (hex): 05 Certificate Usage: General Purpose Issuer: cn=calo\_root

```
 Subject:
    Name: Connected_2_INET-B
    hostname=Connected_2_INET-B
     cn=HeadEnd.david.com
   Validity Date:
     start date: 16:56:14 UTC Jul 16 2017
     end date: 16:56:14 UTC Jul 16 2018
   Subject Key Info:
     Public Key Algorithm: rsaEncryption
     RSA Public Key: (2048 bit)
   Signature Algorithm: SHA1 with RSA Encryption
   Fingerprint MD5: 0017C310 9F6084E8 63053228 B449794F
   Fingerprint SHA1: CFE22C7A B2855C4D B4B2412B 57FC7106 1C5E7791
   X509v3 extensions:
    X509v3 Key Usage: A0000000
       Digital Signature
       Key Encipherment
    X509v3 Subject Key ID: E9B3A080 779A76E7 8BE44F38 C3E4DEDF 18E75009
     X509v3 Authority Key ID: B5EEEEB9 31B9A06C CBD9893C 0E318810 5CA657E6
    Authority Info Access:
     Extended Key Usage:
         Client Auth
         Server Auth
   Associated Trustpoints: HeadEnd
   Key Label: HeadEnd
CA Certificate
   Status: Available
   Version: 3
   Certificate Serial Number (hex): 01
   Certificate Usage: Signature
   Issuer:
    cn=calo_root
   Subject:
     cn=calo_root
   Validity Date:
     start date: 13:24:35 UTC Jul 13 2017
     end date: 13:24:35 UTC Jul 12 2020
   Subject Key Info:
     Public Key Algorithm: rsaEncryption
     RSA Public Key: (1024 bit)
   Signature Algorithm: MD5 with RSA Encryption
   Fingerprint MD5: DA4502F4 CEFB4F08 AAA3179B 70019185
   Fingerprint SHA1: A887F6DB 0656C7E2 857749F3 EA3D7176 8920F52F
   X509v3 extensions:
    X509v3 Key Usage: 86000000
      Digital Signature
      Key Cert Sign
       CRL Signature
     X509v3 Subject Key ID: B5EEEEB9 31B9A06C CBD9893C 0E318810 5CA657E6
     X509v3 Basic Constraints:
         CA: TRUE
     X509v3 Authority Key ID: B5EEEEB9 31B9A06C CBD9893C 0E318810 5CA657E6
     Authority Info Access:
   Associated Trustpoints: test HeadEnd CA_Server
```
Stap 8. Exporteren van het hoofdeindpunt naar terminal in PKCS12-formaat om het identiteitsbewijs te verkrijgen. Het CA-certificaat en de privé-toets worden in één bestand toegevoegd.

#### $<$ cisco $123>$

Exported pkcs12 follows:

MIIL3wIBAzCCC5kGCSqGSIb3DQEHAaCCC4oEgguGMIILgjCCC34GCSqGSIb3DQEH BqCCC28wggtrAgEAMIILZAYJKoZIhvcNAQcBMBsGCiqGSIb3DQEMAQMwDQQIocGz Fa6tZyACAOGAqqs4qNTJi71/f0IvOr8n1c/SCeaSYRLBvcY9yPqJ2K2/Nmu9+KNB 3dAoYkCrGwDdfpobJE0XqBpIE1uBOtAeF7zdFJt/Pqpie4fcqpCVIbDXG8Ansmhj v0j6W9Z/IJHe7JrENatbi4nhTnCDP79Z65QSkzrb9DenkCGjoQsWP9zLHTiCDNzV ajMlWFuCFb0wSW/6L73BLTjS7rwtE74gYMU5NJwtOVsJM2LdwuQ+iOnpsnp6q9fu niUFEutPe8imOCRApe0tpPqhDp74hKziKT8JEsQ8HMO/lX1y/LIXdLISnz1nkoN3 vxD4AMGRFYACPH8PiGcVSx+vD+wmNaHp1vAOrq4pS7ZQ37ko4mFudnftdOUzaPIz EzTrOwlRE6il/gF8vb14EfeR09vumJBsajF12hrFGugIJTZnElp5go+oHEEAo4Y+ Yhoj/MIOyhZzo3/ujhjKqtsAJXybYF9YqVkTee9u4Xjkcsg5AmbaqeUUfd7Q8CC2 bi39S1maoWbTYiNcHFs/bWKWJsgZwPzfWtmPch/8MNvXn46AJAwIwRQjHruuFE9F bhv7SRhYSRQZPf7j1PTmJuMkKA3AzjdbmmJuLidbX3yKbTt4PxPMusbv+ojc6Nam RCsRf7+gnNZLWs3eU1n84rryZg5Pjw3MRTu2yXDvr799gvx7NIZH5yUZyV11T70b eC4KbflcmpM6mJ2UVnaoP2N5u892m41BWuk9rt5isl2f/Z/ZuSbkFaxzU0456zSq VbYsR+51XfOEH5xu88E5EUPWZ86YdUSlbD8ky6WOn0M1O4K6rNDLkqwXcxw3CaZ8 zhao+dE3qoEYWaKPgCQzPqW0BW3y7WSIELug2uSEsXQjIQcF+42CX6RA3yCmy2T8 C+osKlSSao0nzjrlpTWnPiFss9KRFgJDZhV2ItisiALNw9PqruddcmYtw44LXvdc +OfnyRvuLS6LE/AMmGk0GaVetAXPezD+5pVZW13UMT/ZdzUjLiXjV9GzF6V8i8qN Ua0MbDEa8T5Le4dCigaA+t1QxQOPGb+w0ZAQzWN4gZpSEk3ejRixOt14SU5ivj/O 1GXNn8Fvebk42CHohjXG9fq/IfbsVWSkxn2OZ/fhXkZztv4ic1VgprgJURjCtcBw 9Qp/ONda+9aDHiSBrKeHC/urgX6rgWXv9+hpRKIRfj3b8WE+N1sivuQEjlWxbD7h 9fpwxXb+/i7HisjzSkOWUNw4lyulfYSiOv86FPWK0H9Vjbg0G0di1rvGZ8uJHQCC 77RLFXp4jrvCgeo4oWKQbphgPAng7rT794vMwq0rYOb4D3HlHCUvU3JJmScDJQy2 zQxbG2q8Htm44COOuJEUBzx1ImayH2XvDck6VmLTGn8XH5Vq7LOlCeUcVDM8aQfy HJSPk/VmfQ0lXwPIaxxYlr+jOpcorFkH+OH04hz07grAsGyLRoFICTEvHAzVnF0X 2A1j/z/BFAPG86ssAtInRZVeYUS72NwPEtpKmlHZnl+2iWno5iwTZqtjv7oREZKE RE6m708RiPSD2RjjamCmmmnH5dK5wxF7YlIeK/+ZVrfwLecEPRl+eVw0isM/JN/a WmkZkCcVMx/ec1P8jp8LzCx17HgVNYbg9lsiffD4xo0G/k0QLUlpliAt7LA2BeGs yl55wtYUcOBH0/Es39yWnm2Ea//IK6BLw98PvU90vkXWwiD3ajFmcHmssDeU/tZR 4KKNuNor7Le9ycXZFM9ofKZ6AIJ9A1AYvOyhGO88voq8MMGXEe/q+DIjaVE1htYu k0ELmYAD/XOkEvp3SqOkLQZiCzZ20iMWUTWXlXfgrfLEH0utwHTyr3J2vQk5CD37 ZAfsF6zxEvtU2t41J0e9OjWJw9WtWnnS0gzLeXWtW3H0YAIw3QodKNzbaY4eLP4y BEdsLmWbM4eza0m9BoZ0mMUSkhvFrEz505X5r9vCuAi1rYDqyIjhqdme56tVV0Vq ZauhbNX59POOzwOdIZJVVL5tgjf0h7XCm9OBsqd12lHurCCmHy7kM5pgf0MMlhH7 oM/DhXdTU+1sEabt/9c2qs1ihJLS1Zaw2q1AaS5h00+xL8Lxwh2/1/R7Q8FferhR QZDpix+CmtakRu7uPOMa0zsyOko3P9mf74AWDrThAwMA6G238TC6XI1vrXhvEX11 BVplQq0Wh/p7ZorSjD51+z7TkXmJNp7iIxAqp0yobC6vOBwQP7/QAs88q9JNSAte ErdCXoizvs8YmZMoEap948oplYFaIP+xCnCr813v7znwfZwTMQPoPvqEFqUmWYgt xkJ0qaE645ihTnLgk4eglsBLslwPR1RJU+t6kGGAUmxqhPFxb3/1xNRPVzOGn12w S9yw+XLC6kS4PmKoxkxax4nnCx7s3e7B5e0qmYtgRTJ0GuW7Uf+T3royTOuYm0d+ ik6bmxcn00qdcHtt2HTbI+kYpken3YrFOh9Jnm9ZKT63gQSqQWL800ZVd4dAZceg FciNKs9r26fyy+L3rGCh+U9TLf6mNuWu8RstjjIGPHEPKZ9gnMgMJmikP2ghgOAd XVhs6ashXx33bZ9dIuhRx6uTNMrppsXyg6SxUyeGDYhpxsPt7uRwBswOpi6iDMZn ISSzOjrkxoNww0fn8705fTCLhHlTZa8HS5HMK3KE7LiZv9pa1z6KTo4z+LCOSLDy FoRJhSaEsCYJsLDS5nYBoR8hE/eMvQDX1f+RZBrJDcftxx7FQ+8RtvHSJRcJK9N/ Ph/pL62NBlSbvCfn1AbisKrbbqCVLOSj/doufPvpMT2UDL0TY8UnQiyWMH1MF3tZ jJy6Si2glLwA9hu/c1NsREbA0gxMTjAREb5BjAUmlc3fuv2DWpwnkwyZNyHdm9B9 TPRoBvGPvSZXa8MwY/8DUEwUOEsfDJi5ilAD4I6VFFUB72ZS7wn/mVR02fPkfOMp 3yhnGqX29OaDDiDlKw1Xwj1NybOhpZ6unDo5J3stMxlbv5TYL2T16eqZS0SjsLmn cj5zkyUU22/93E5vfKD1CMiXx9/e4j2rRh3QCIXqaCjC9acTJ8a/k9/bp8Nz5Cir pnaCbuQsvna92nxVUqcmLlSbVIvGqlH9qm4DurhcLh59j20tX6K8AMJ90+azaYbX AJV/MCElhJq6wcN8QnCHMhiuK9+zpsUK2FQqfbcqaaNe3xGaXuoOIGQmlbAGtEkp kuauRzQ8/pwszaZuPh/5rE77z8zMut3+OE5Cs1B9npzNi0b0itaaR113bBBml1xn r6SBUw7AWapZwRx6pihyptLJaqU1IzaV5SWk0zTABR7BmR84L0+/8v/bedcPSioG ecside21F6CcWO5vwABBxDYOXM1P9qkC/2bkPkEJ0iBI5P5L1+Yqb8hTlone/InR B8ktEd8+QW8o60h0seONXumTqBfAuNBkprOA3ssXLeEGB0IpeC5oGW+VSziyS9id zYq8WaehpAIf3pqwn8qsi0B/wd57T0KK91+v0Ei4z+yIdu8Kh9GTiqGvqNAeakgr ECDiXoKAwltYAn7cLKNpZaojSs2Jt+60oBA5crT04Mtqpjb9Pd/DLqWQDJTyoRVv cJRb68aOvZvVBU0voLbox840KLHIsA92pplS7VFrAWP65wrhs4XOf4YSFlM89Sn4 GD/yEsGVJzwGrxgCNnOZkLIKsFbIOjp21Mps5jVKoFfpPJCie3F2FB3ecS+xRpHo

5u2KOTmH0rFQ6Vu+JYCo/qWh0ERtL/8gczP7C9ehiaZfemw2bq9xrUo+6y3H9Q+Z LADwMlAkI+kzbng3R+fj4AYBvf8GTJdpBs8s/t7mZXHiXCtH6qxTMRWJx5Xuxs9F I8Ii8TA9MCEwCQYFKw4DAhoFAAQUjO/On/REYODupznP9SwYnFX92BYEFESx1MSa ho3Cv1cZYM0TzZEzlsKdAgIEAA== ---End - This line not part of the pkcs12---

CRYPTO\_PKI: Exported PKCS12 file successfully. \*Jul 17 15:46:49.706: %PKI-6-PKCS12EXPORT\_SUCCESS: PKCS #12 Successfully Exported. Stap 9. Maak een leeg trustpunt op de ASA.

ASA(config)# **crypto ca trustpoint** <HeadEnd> DRIVERAP(config-ca-trustpoint)# **exit** Stap 10. Importeer het PKCS12-bestand.

## ASA(config)#**crypto ca import** <HeadEnd> **pkcs12** <cisco123>

Enter the base 64 encoded pkcs12.

End with the word "quit" on a line by itself: MIIL3wIBAzCCC5kGCSqGSIb3DQEHAaCCC4oEgguGMIILgjCCC34GCSqGSIb3DQEH BqCCC28wggtrAgEAMIILZAYJKoZIhvcNAQcBMBsGCiqGSIb3DQEMAQMwDQQIocGz Fa6tZyACAQGAggs4qNTJi7l/f0IvQr8n1c/SCeaSYRLBvcY9yPgJ2K2/Nmu9+KNB 3dAoYkCrGwDdfpobJE0XqBpIE1uBOtAeF7zdFJt/Pgpie4fcqpCVIbDXG8Ansmhj v0j6W9Z/IJHe7JrENatbi4nhTnCDP79Z65QSkzrb9DenkCGjoQsWP9zLHTiCDNzV ajMlWFuCFb0wSW/6L73BLTjS7rwtE74gYMU5NJwtOVsJM2LdwuQ+iOnpsnp6q9fu niUFEutPe8imOCRApe0tpPqhDp74hKziKT8JEsQ8HMO/lX1y/LIXdLISnz1nkoN3 vxD4AMGRFYACPH8PiGcVSx+vD+wmNaHp1vAOrq4pS7ZQ37ko4mFudnftdOUzaPIz EzTrOwlRE6il/gF8vb14EfeR09vumJBsajF12hrFGugIJTZnElp5go+oHEEAo4Y+ Yhoj/MIOyhZzo3/ujhjKqtsAJXybYF9YqVkTee9u4Xjkcsg5AmbaqeUUfd7Q8CC2 bi39S1maoWbTYiNcHFs/bWKWJsgZwPzfWtmPch/8MNvXn46AJAwIwRQjHruuFE9F bhv7SRhYSRQZPf7j1PTmJuMkKA3AzjdbmmJuLidbX3yKbTt4PxPMusbv+ojc6Nam RCsRf7+gnNZLWs3eU1n84rryZg5Pjw3MRTu2yXDvr799gvx7NIZH5yUZyVl1T70b eC4KbflcmpM6mJ2UVnaoP2N5u892m41BWuk9rt5isl2f/Z/ZuSbkFaxzU0456zSq VbYsR+51XfQEH5xu88E5EUPWZ86YdUSlbD8ky6WOn0M1O4K6rNDLkgwXcxw3CaZ8 zhao+dE3qoEYWaKPgCQzPqW0BW3y7WSIELug2uSEsXQjIQcF+42CX6RA3yCmy2T8 C+osKlSSao0nzjrlpTWnPiFss9KRFgJDZhV2ItisiALNw9PqruddcmYtw44LXvdc +OfnyRvuLS6LE/AMmGk0GaVetAXPezD+5pVZW13UMT/ZdzUjLiXjV9GzF6V8i8qN Ua0MbDEa8T5Le4dCigaA+t1QxQOPGb+w0ZAQzWN4gZpSEk3ejRixOt14SU5ivj/O lGXNn8Fvebk42CHohjXG9fq/IfbsVWSkxn2OZ/fhXkZztv4ic1VgprgJURjCtcBw 9Qp/ONda+9aDHiSBrKeHC/urgX6rgWXv9+hpRKIRfj3b8WE+N1sivuQEjlWxbD7h 9fpwxXb+/i7HisjzSkOWUNw4lyulfYSiOv86FPWK0H9Vjbg0G0di1rvGZ8uJHQCC 77RLFXp4jrvCgeo4oWKQbphgPAng7rT794vMwq0rYOb4D3HlHCUvU3JJmScDJQy2 zQxbG2q8Htm44COOuJEUBzx1ImayH2XvDck6VmLTGn8XH5Vq7LOlCeUcVDM8aQfy HJSPk/VmfQ0lXwPIaxxYlr+jOpcorFkH+OH04hz07grAsGyLRoFICTEvHAzVnF0X 2A1j/z/BFAPG86ssAtInRZVeYUS72NwPEtpKmlHZnl+2iWno5iwTZgtjv7oREZKE RE6m7O8RiPSD2RjjamCmmmnH5dK5wxF7YlIeK/+ZVrfwLecEPRl+eVw0isM/JN/a WmkZkCcVMx/ec1P8jp8LzCx17HgVNYbg9lsiffD4xo0G/k0QLUlpliAt7LA2BeGs yl55wtYUcOBH0/Es39yWnm2Ea//IK6BLw98PvU90vkXWwiD3ajFmcHmssDeU/tZR 4KKNuNor7Le9ycXZFM9ofKZ6AIJ9A1AYvOyhGO88voq8MMGXEe/q+DIjaVE1htYu k0ELmYAD/XOkEvp3SqOkLQZiCzZ20iMWUTWXlXfgrfLEH0utwHTyr3J2vQk5CD37 ZAfsF6zxEvtU2t41J0e9OjWJw9WtWnnS0gzLeXWtW3H0YAIw3QodKNzbaY4eLP4y BEdsLmWbM4eza0m9BoZOmMUSkhvFrEz5Q5X5r9vCuAi1rYDqyIjhgdme56tVV0Vg ZauhbNX59PQQzwOdIZJVVL5tgjf0h7XCm9OBsqd12lHurCCmHy7kM5pqf0MMlhH7 oM/DhXdTU+1sEabt/9c2qs1ihJLS1Zaw2q1AaS5h00+xL8Lxwh2/1/R7Q8FferhR QZDpix+CmtakRu7uPOMa0zsyOko3P9mf74AWDrThAwMA6G238TC6XI1vrXhvEX1l BVplQq0Wh/p7ZorSjD5l+z7TkXmJNp7iIxAqp0yobC6vOBwQP7/QAs88q9JNSAte ErdCXoizvs8YmZMoEap948oplYFaIP+xCnCr8l3v7znwfZwTMQPoPvqEFqUmWYgt xkJ0qaE645ihTnLgk4eglsBLslwPR1RJU+t6kGGAUmxqhPFxb3/1xNRPVzOGn12w S9yw+XLC6kS4PmKoxkxax4nnCx7s3e7B5e0qmYtgRTJ0GuW7Uf+T3royTOuYm0d+ ik6bmxcnO0qdcHtt2HTbI+kYpken3YrFOh9Jnm9ZKT63gQSqQWL800ZVd4dAZceg FciNKs9r26fyy+L3rGCh+U9TLf6mNuWu8RstjjIGPHEPKZ9gnMgMJmikP2ghgOAd XVhs6ashXx33bZ9dIuhRx6uTNMrppsXyg6SxUyeGDYhpxsPt7uRwBswOpi6iDMZn

```
ISSzQjrkxoNwwOfn87O5fTCLhHlTZa8HS5HMK3KE7LiZv9pa1z6KTo4z+LCQSLDy
FORJhSaEsCYJsLDS5nYBoR8hE/eMvQDX1f+RZBrJDcftxx7FQ+8RtvHSJRcJK9N/
Ph/pL62NBlSbvCfn1AbisKrbbgCVLOSj/doufPvpMT2UDL0TY8UnQiyWMH1MF3tZ
jJy6Si2glLwA9hu/c1NsREbA0gxMTjAREb5BjAUmlc3fuv2DWpwnkwyZNyHdm9B9
TPRoByGPvSZXa8MwY/8DUEwUQEsfDJi5jlAD4I6VFFUB72ZS7wn/mVR02fPkfOMp
3yhnGgX29OaDDiDlKw1Xwj1NybOhpZ6unDo5J3stMxlbv5TYL2T16egZS0SjsLmn
cj5zkyUU22/93E5vfKD1CMiXx9/e4j2rRh3OCIXqaCjC9acTJ8a/k9/bp8Nz5Cir
pnaCbuOsvna92nxVUqcmLlSbVIvGqlH9qm4DurhcLh59j20tX6K8AMJ90+azaYbX
AJV/MCElhJg6wcN8QnCHMhiuK9+zpsUK2FQgfbcgaaNe3xGaXuoOIGQmlbAGtEkp
kuauRzQ8/pwszaZuPh/5rE77z8zMut3+OE5Cs1B9npzNi0b0itaaRl13bBBml1xn
r6SBUw7AWapZwRx6pihvptLJaqU1IzaV5SWk0zTABR7BmR84L0+/8v/bedcPSioG
ecside21F6CcWO5ywABBxDYOXM1P9qkC/2bkPkEJ0jBI5P5L1+Yqb8hTlone/InR
B8ktEd8+QW8o60h0seONXumTqBfAuNBkprOA3ssXLeEGB0IpeC5oGW+VSziyS9id
zYq8WaehpAIf3pqwn8gsi0B/wd57T0KK91+v0Ei4z+yIdu8Kh9GTiqGvgNAeakgr
ECDiXoKAwltYAn7cLKNpZaojSs2Jt+60oBA5crT04Mtgpjb9Pd/DLqWQDJTyoRVv
cJRb68a0yZvVBU0yoLbox84QKLHIsA92pplS7VFrAWP65wrhs4XOf4YSFlM89Sn4
GD/yEsGVJzwGrxgCNnOZkLIKsFbIOjp2lMps5jVKoFfpPJCie3F2FB3ecS+xRpHo
5u2KOTmH0rFQ6Vu+JYCo/qWh0ERtL/8gczP7C9ehiaZfemw2bq9xrUo+6y3H9Q+Z
LADwMlAkI+kzbng3R+fj4AYBvf8GTJdpBs8s/t7mZXHiXCtH6gxTMRWJx5Xuxs9F
I8Ii8TA9MCEwCQYFKw4DAhoFAAQUjO/On/REYODupznP9SwYnFX92BYEFESx1MSa
ho3Cv1cZYM0TzZEzlsKdAgIEAA ==
```

```
quit
```
INFO: Import PKCS12 operation completed successfully Stap 1. Controleer de certificaatinformatie.

#### ASA(config)#show crypto ca certificates <HeadEnd> CA Certificate Status: Available Certificate Serial Number: 01 Certificate Usage: Signature Public Key Type: RSA (1024 bits) Signature Algorithm: MD5 with RSA Encryption Issuer Name: cn=calo\_root Subject Name: cn=calo root Validity Date: start date: 13:24:35 UTC Jul 13 2017 end date: 13:24:35 UTC Jul 12 2020 Storage: config Associated Trustpoints: test HeadEnd Certificate Status: Available Certificate Serial Number: 05 Certificate Usage: General Purpose Public Key Type: RSA (2048 bits) Signature Algorithm: SHA1 with RSA Encryption Issuer Name: cn=calo root Subject Name: hostname=Connected 2 INET-B cn=HeadEnd.david.com Validity Date: start date: 16:56:14 UTC Jul 16 2017 end date: 16:56:14 UTC Jul 16 2018 Storage: config Associated Trustpoints: HeadEnd

## Een clientcertificaat genereren

Stap 1. Genereert een exporteerbaar RSA-toetsenbord.

IOS-CA(config)# **crypto key generate rsa modulus 2048 label** <Win7\_PC> **exportable** The name for the keys will be: Win7\_PC % The key modulus size is 2048 bits % Generating 2048 bit RSA keys, keys will be exportable... [OK] (elapsed time was 5 seconds

Stap 2. Het configureren van een trustpunt.

IOS-CA(config)# **crypto pki trustpoint** <Win7\_PC> IOS-CA(ca-trustpoint)#**enrollment url** http://10.201.180.230:80 IOS-CA(ca-trustpoint)#**subject-name** <cn=Win7\_PC.david.com> IOS-CA(ca-trustpoint)#**revocation-check none** IOS-CA(ca-trustpoint)#**rsakeypair** <Win7\_PC>

Stap 3. Verifieer het geconfigureerde vertrouwde punt (Ontvang het CA-certificaat).

IOS-CA(config)#**crypto pki authenticate** <Win7\_PC> Certificate has the following attributes: Fingerprint MD5: DA4502F4 CEFB4F08 AAA3179B 70019185 Fingerprint SHA1: A887F6DB 0656C7E2 857749F3 EA3D7176 8920F52F % Do you accept this certificate? [yes/no]: **yes** Trustpoint CA certificate accepted.

Stap 4. Voer het geauthentiseerde trustpunt in (Ontvang het Identiteitsbewijs).

```
IOS-CA(config)#crypto pki enroll <Win7_PC>
%
% Start certificate enrollment ..
% Create a challenge password. You will need to verbally provide this
   password to the CA Administrator in order to revoke your certificate.
   For security reasons your password will not be saved in the configuration.
   Please make a note of it.
Password: cisco123
Re-enter password: cisco123
% The subject name in the certificate will include: cn=Win7_PC.david.com
% The subject name in the certificate will include: Connected_2_INET-B
% Include the router serial number in the subject name? [yes/no]: no
% Include an IP address in the subject name? [no]: no
Request certificate from CA? [yes/no]: yes
% Certificate request sent to Certificate Authority
% The 'show crypto pki certificate verbose Win7_PC' command will show the fingerprint.
*Jul 17 15:21:11.343: CRYPTO_PKI: Certificate Request Fingerprint MD5: 9153E537 11C16FAE
B03F7A38 775DBB92
*Jul 17 15:21:11.343: CRYPTO_PKI: Certificate Request Fingerprint SHA1: 3BC4AC98 91067707
BB6BBBFB ABD97796 F7FB3DD1
*Jul 17 15:21:15.675: %PKI-6-CERTRET: Certificate received from Certificate Authority
Stap 5. Controleer de certificaatinformatie.
```
IOS-CA#**show crypto pki certificates verbose** <Win7\_PC> Certificate Status: Available Version: 3 Certificate Serial Number (hex): 03 Certificate Usage: General Purpose Issuer: cn=calo\_root Subject: Name: Connected\_2\_INET-B hostname=Connected\_2\_INET-B

```
 cn=Win7_PC.david.com
  Validity Date:
    start date: 13:29:51 UTC Jul 13 2017
     end date: 13:29:51 UTC Jul 13 2018
   Subject Key Info:
     Public Key Algorithm: rsaEncryption
     RSA Public Key: (2048 bit)
   Signature Algorithm: SHA1 with RSA Encryption
   Fingerprint MD5: 9153E537 11C16FAE B03F7A38 775DBB92
   Fingerprint SHA1: 3BC4AC98 91067707 BB6BBBFB ABD97796 F7FB3DD1
   X509v3 extensions:
    X509v3 Key Usage: A0000000
      Digital Signature
       Key Encipherment
     X509v3 Subject Key ID: F37266AE 61F64BD9 3E9FA80C 77455F21 5BEB870D
     X509v3 Authority Key ID: B5EEEEB9 31B9A06C CBD9893C 0E318810 5CA657E6
    Authority Info Access:
     Extended Key Usage:
         Client Auth
         Server Auth
   Associated Trustpoints: Win7_PC
   Key Label: Win7_PC
CA Certificate
   Status: Available
  Version: 3
   Certificate Serial Number (hex): 01
   Certificate Usage: Signature
   Issuer:
    cn=calo_root
  Subject:
    cn=calo_root
   Validity Date:
    start date: 13:24:35 UTC Jul 13 2017
     end date: 13:24:35 UTC Jul 12 2020
   Subject Key Info:
     Public Key Algorithm: rsaEncryption
     RSA Public Key: (1024 bit)
   Signature Algorithm: MD5 with RSA Encryption
   Fingerprint MD5: DA4502F4 CEFB4F08 AAA3179B 70019185
   Fingerprint SHA1: A887F6DB 0656C7E2 857749F3 EA3D7176 8920F52F
   X509v3 extensions:
    X509v3 Key Usage: 86000000
       Digital Signature
      Key Cert Sign
       CRL Signature
    X509v3 Subject Key ID: B5EEEEB9 31B9A06C CBD9893C 0E318810 5CA657E6
     X509v3 Basic Constraints:
         CA: TRUE
     X509v3 Authority Key ID: B5EEEEB9 31B9A06C CBD9893C 0E318810 5CA657E6
     Authority Info Access:
   Associated Trustpoints: test HeadEnd Win7_PC CA_Server
```
## Installeer het identiteitsbewijs op de Windows 7-clientmachine.

Stap 1. Exporteren van het genoemde Win7\_PC trustpoint naar een FTP/TFTP-server (geïnstalleerd op uw Windows 7-machine) in PKCS12-formaat (.p12) om het identiteitsbewijs, het CA-certificaat en de privétoets in één bestand te verkrijgen.

```
!Writing pkcs12 file to tftp://10.152.206.175/Win7_PC.p12
!
CRYPTO_PKI: Exported PKCS12 file successfully.
```
 $\cdots$ 

\*Jul 17 16:29:20.310: %PKI-6-PKCS12EXPORT\_SUCCESS: PKCS #12 Successfully Exported.

Zo ziet het geëxporteerde bestand er uit op een clientmachine.

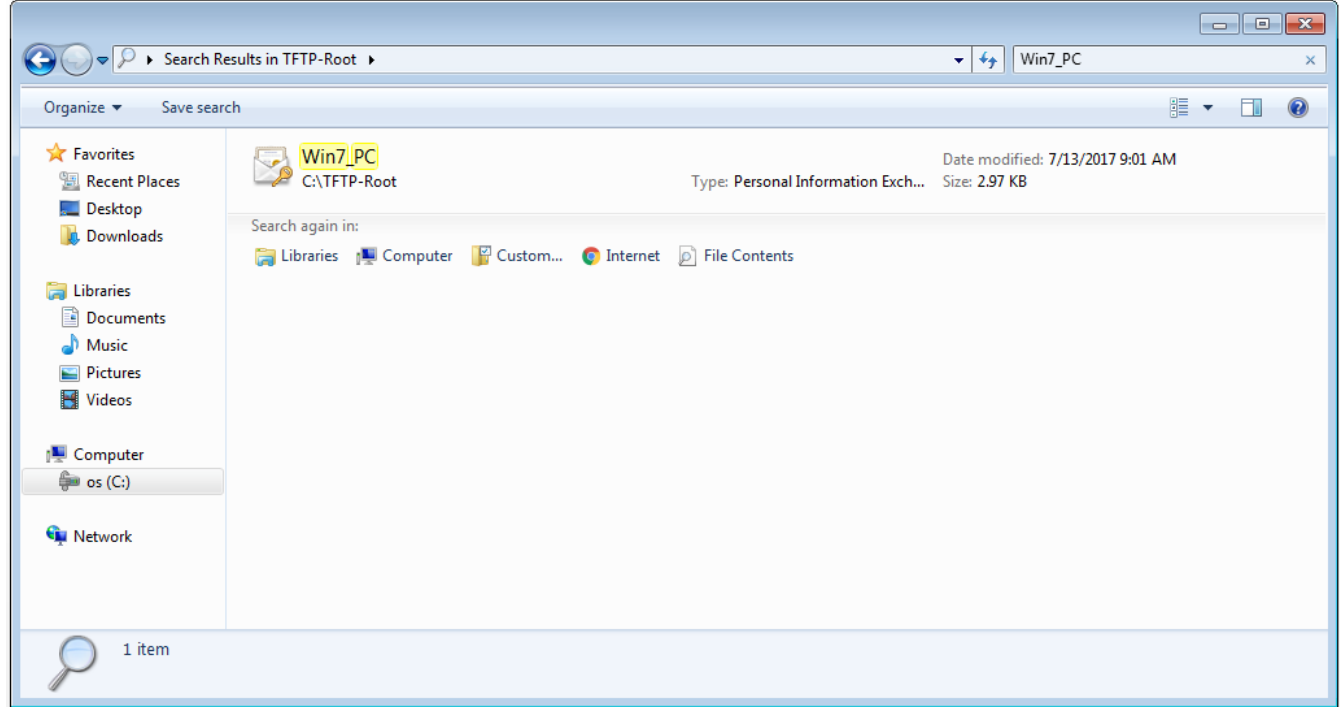

Stap 2. Druk op Ctrl + R en type MC om de Microsoft Management Console (MMC) te openen.

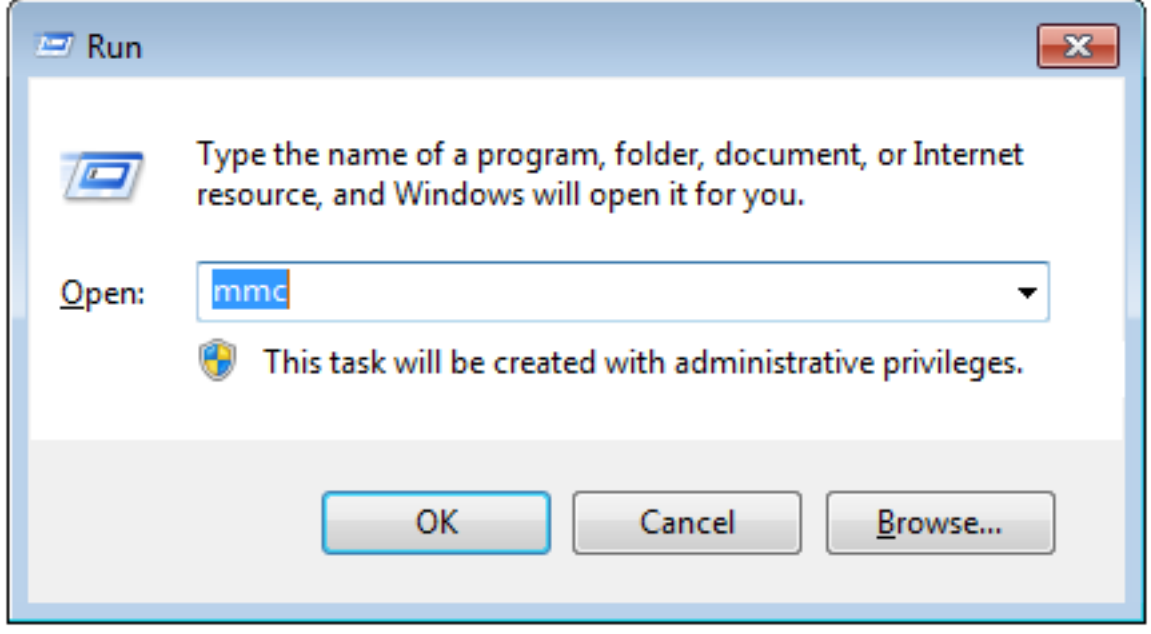

Stap 3. Selecteer OK.

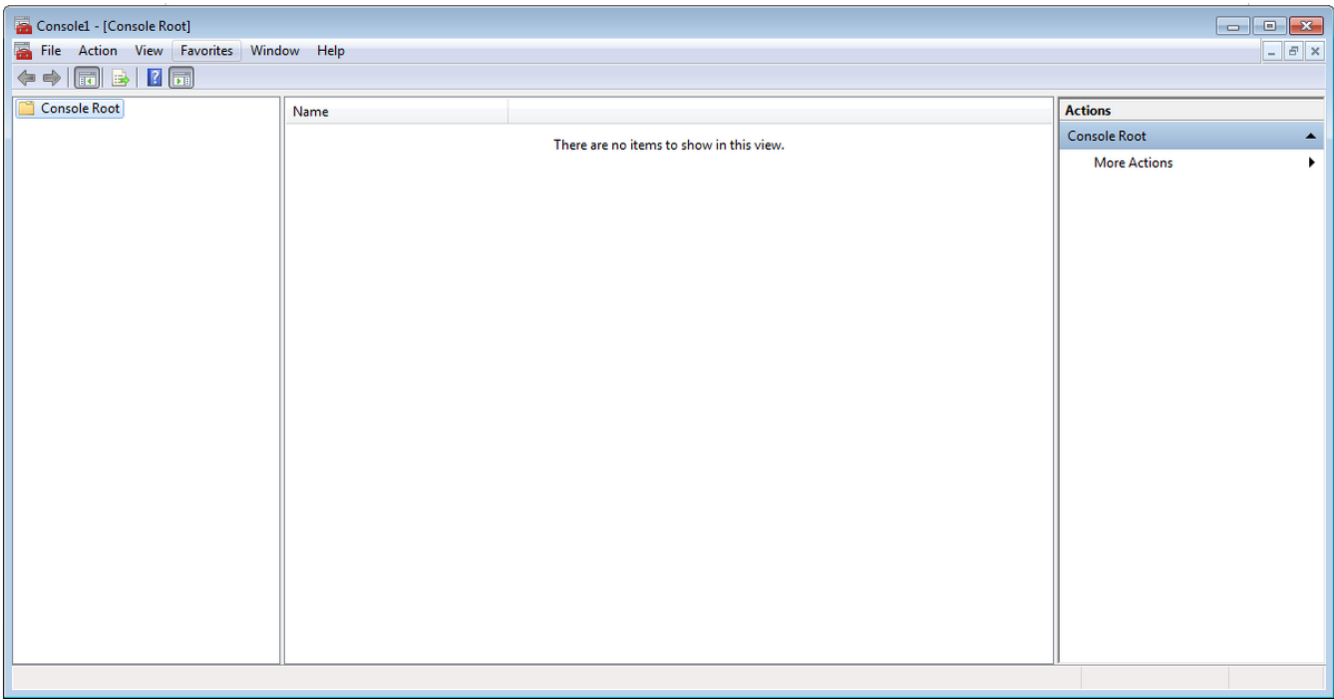

Stap 4. navigeren naar bestand>Magnetisch toevoegen/verwijderen.

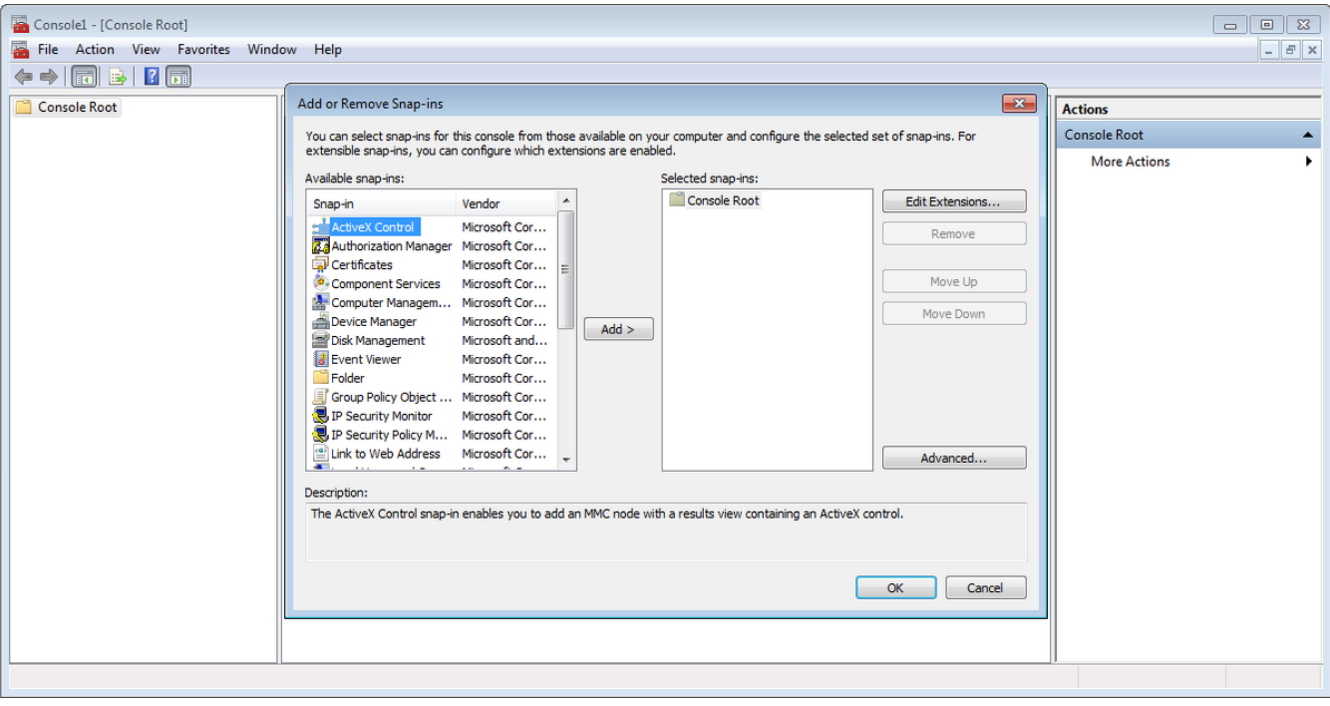

Stap 5. Selecteer Certificaten > Toevoegen > Computer-account.

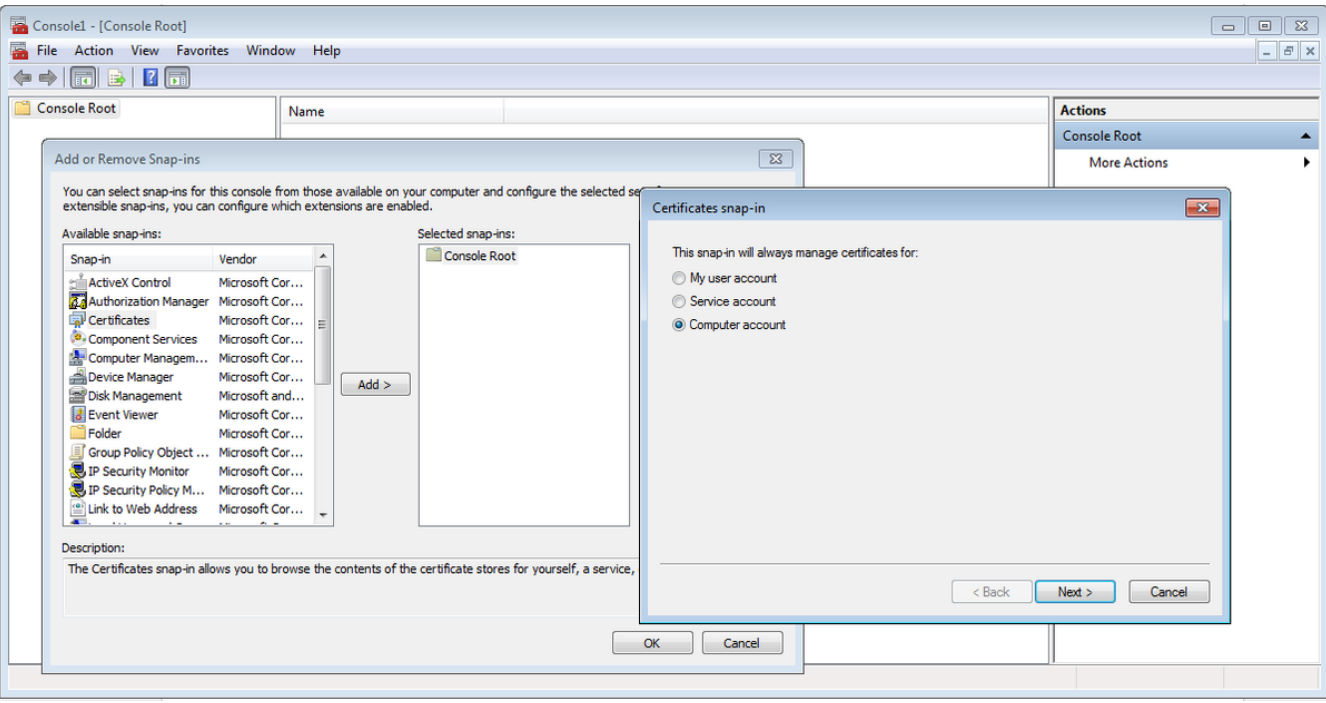

# Stap 6. Selecteer Volgende,

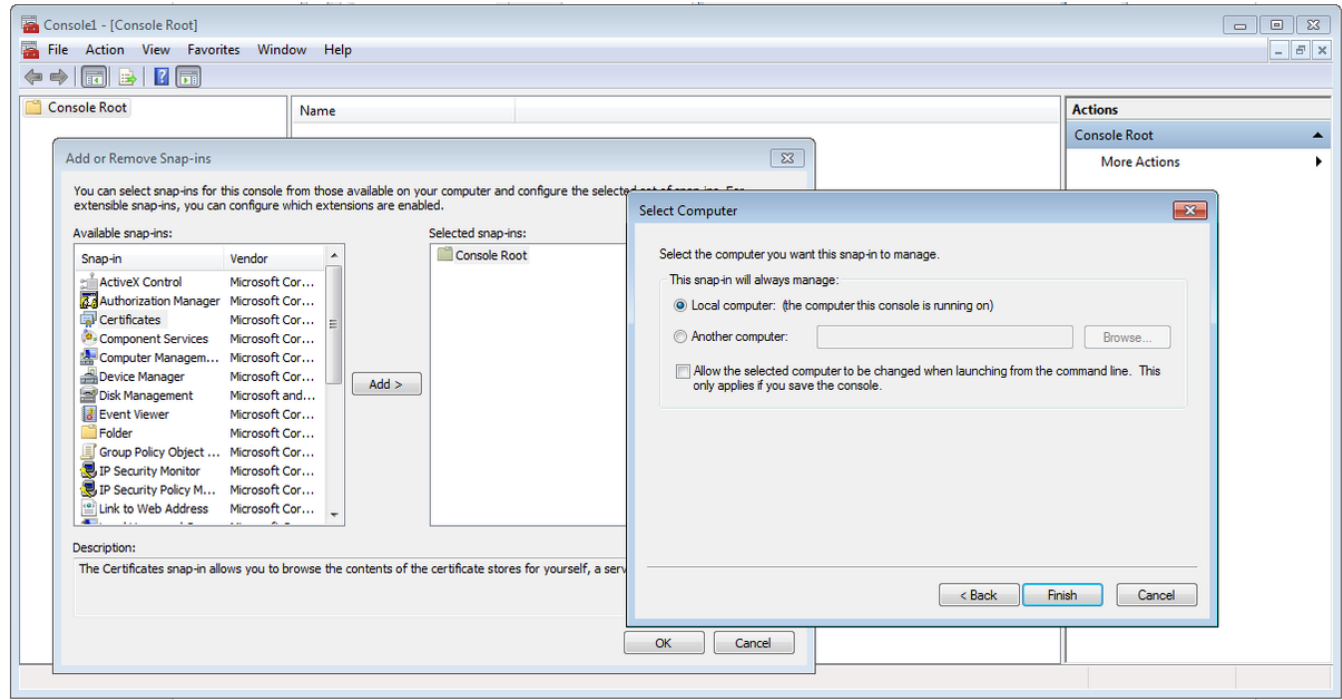

Stap 7. Voltooien.

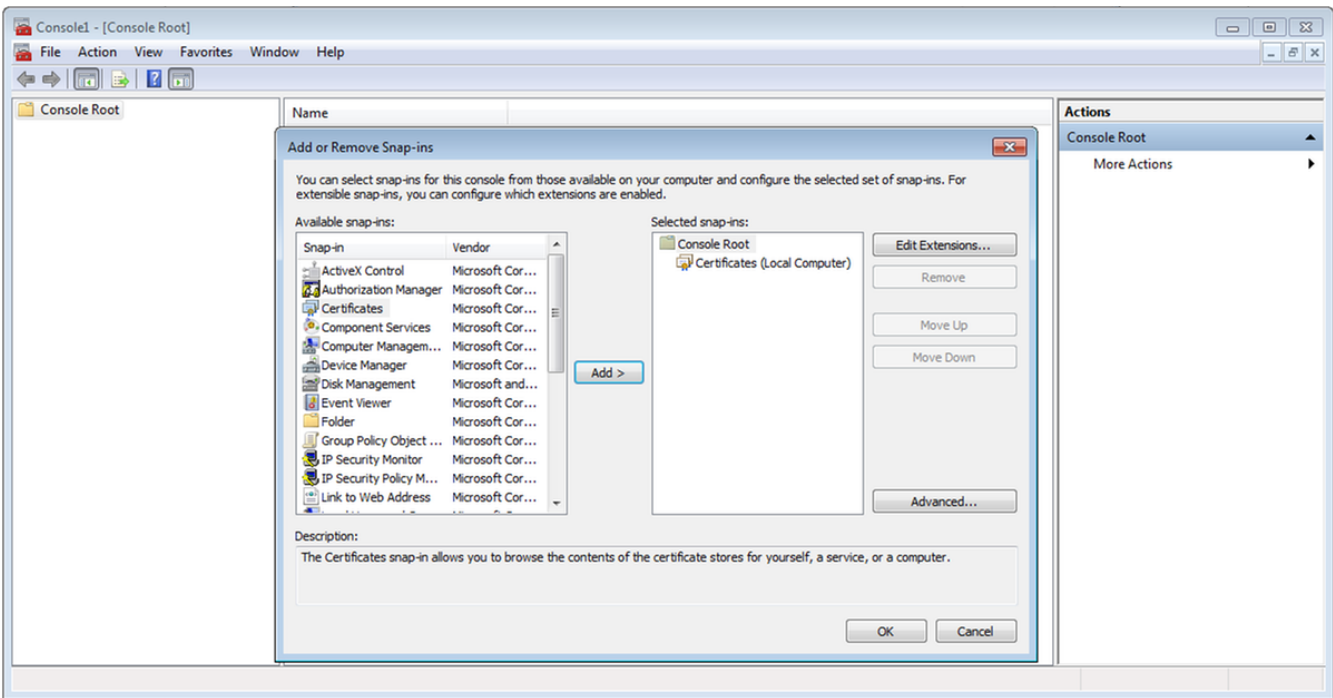

Stap 8. Selecteer OK.

Stap 9. Ga naar Certificaten (lokale computer)>Persoonlijk>Certificaten, klik met de rechtermuisknop op de map en navigeer naar **Alle taken>Importeren**:

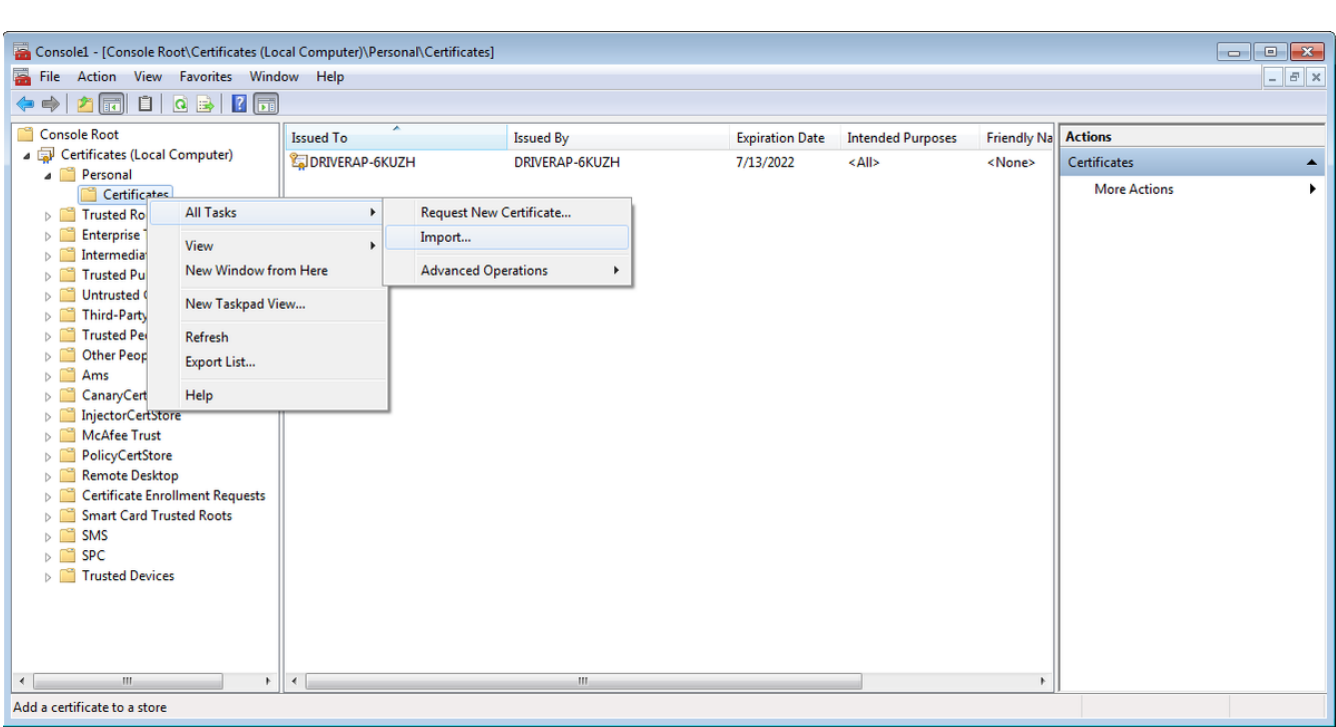

## Certificate Import Wizard

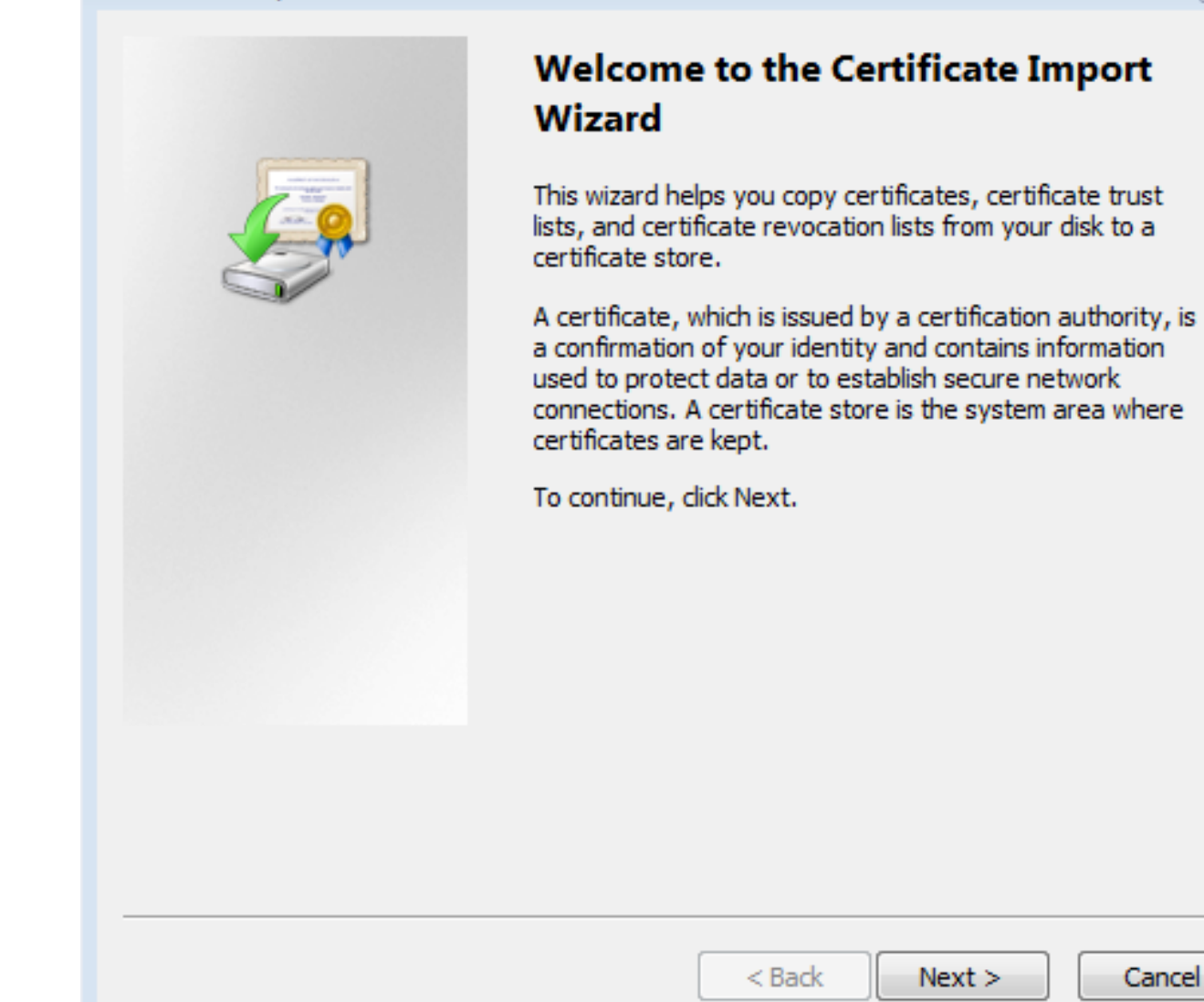

Stap 10. Klik op Volgende. Geef het pad op waar het PKCS12-bestand is opgeslagen.

Cancel

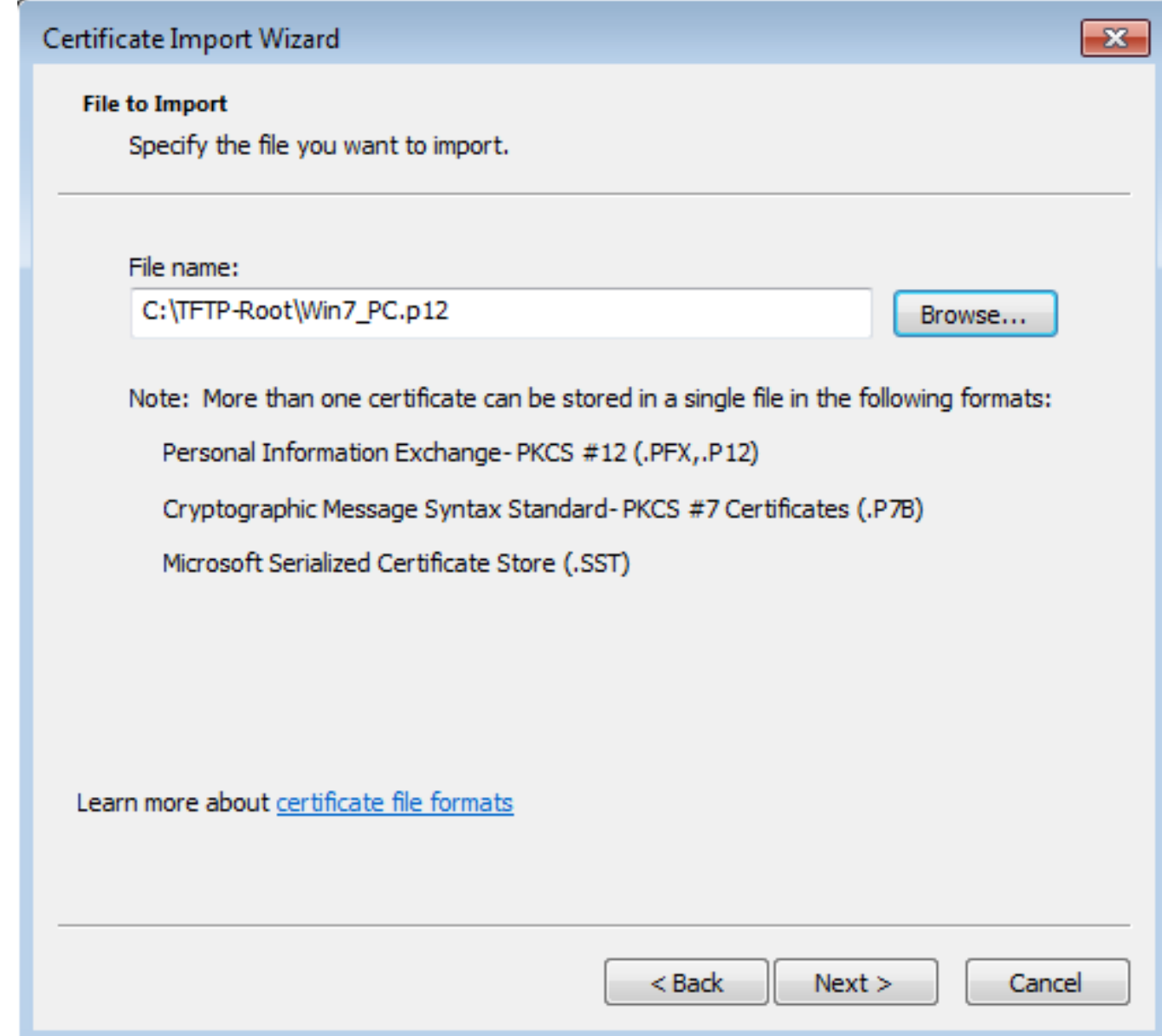

Stap 1. Selecteer Volgende en type het wachtwoord dat is ingevoerd in het cryptografische bestand dat wordt geëxporteerd <Win7\_PC> pc's12 <tftp://10.152.206.175/ Win7\_PC.p12> wachtwoord <cisco123> opdracht

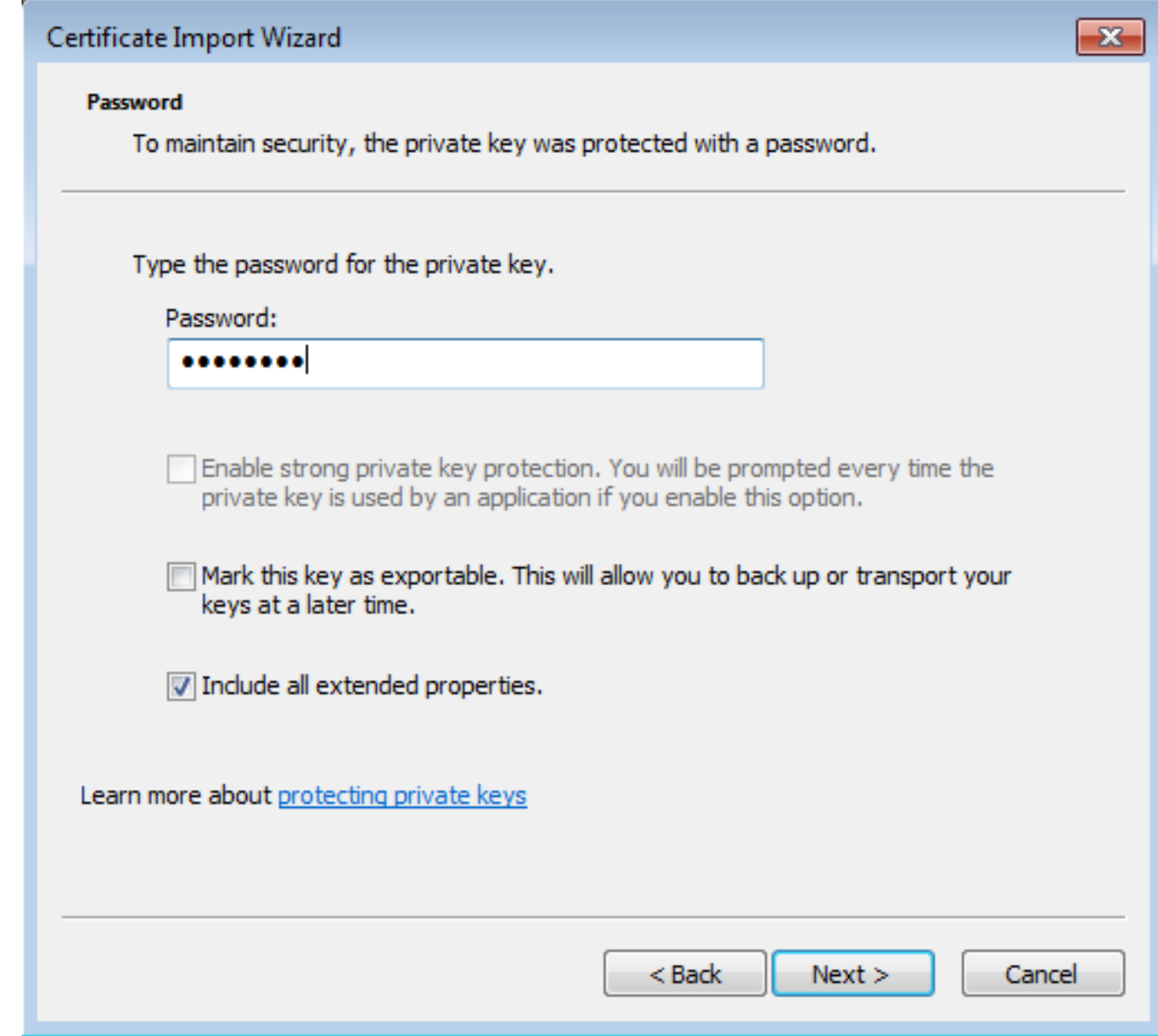

Stap 12. Selecteer Volgende.

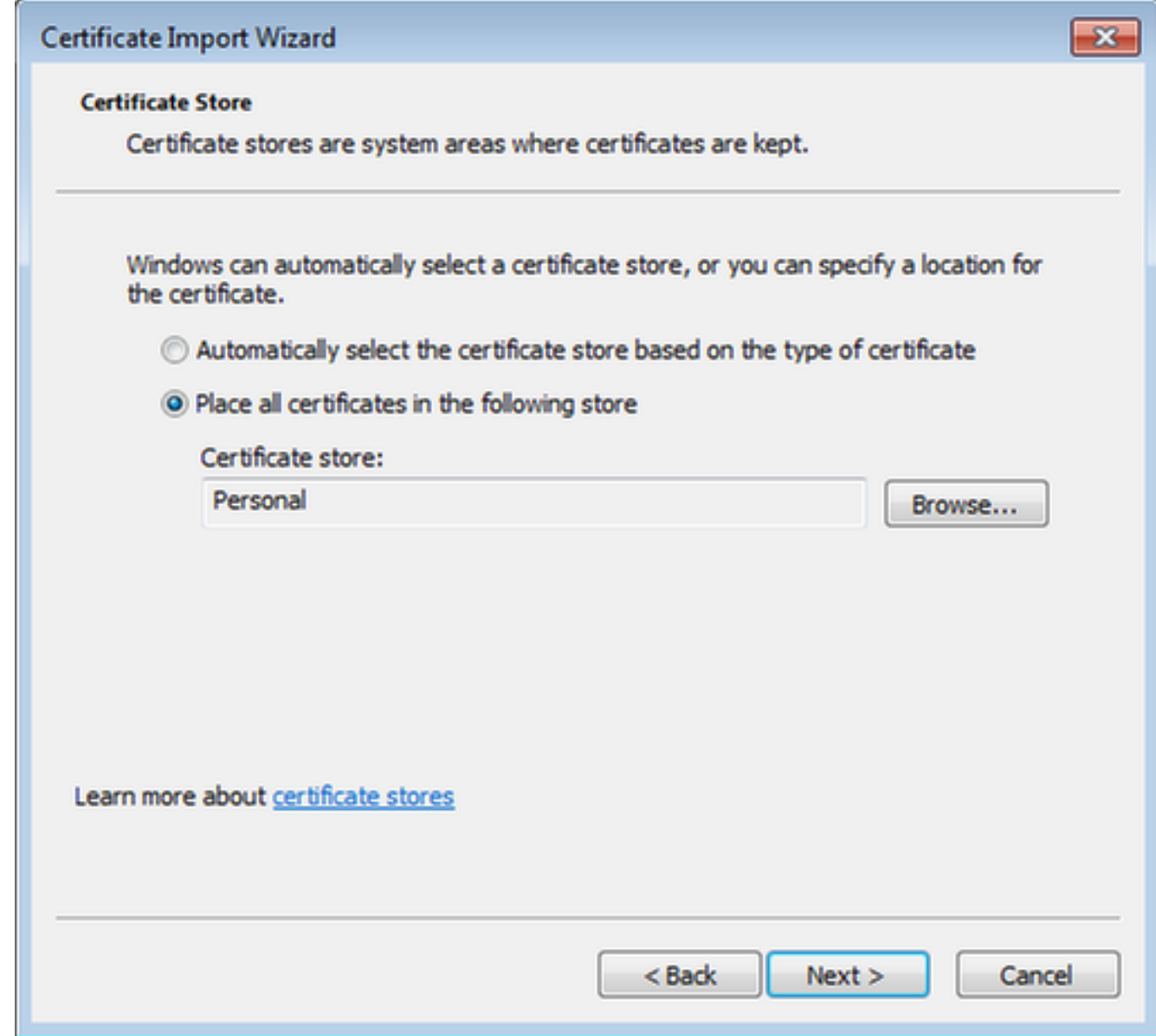

Stap 13. Selecteer Volgende keer.

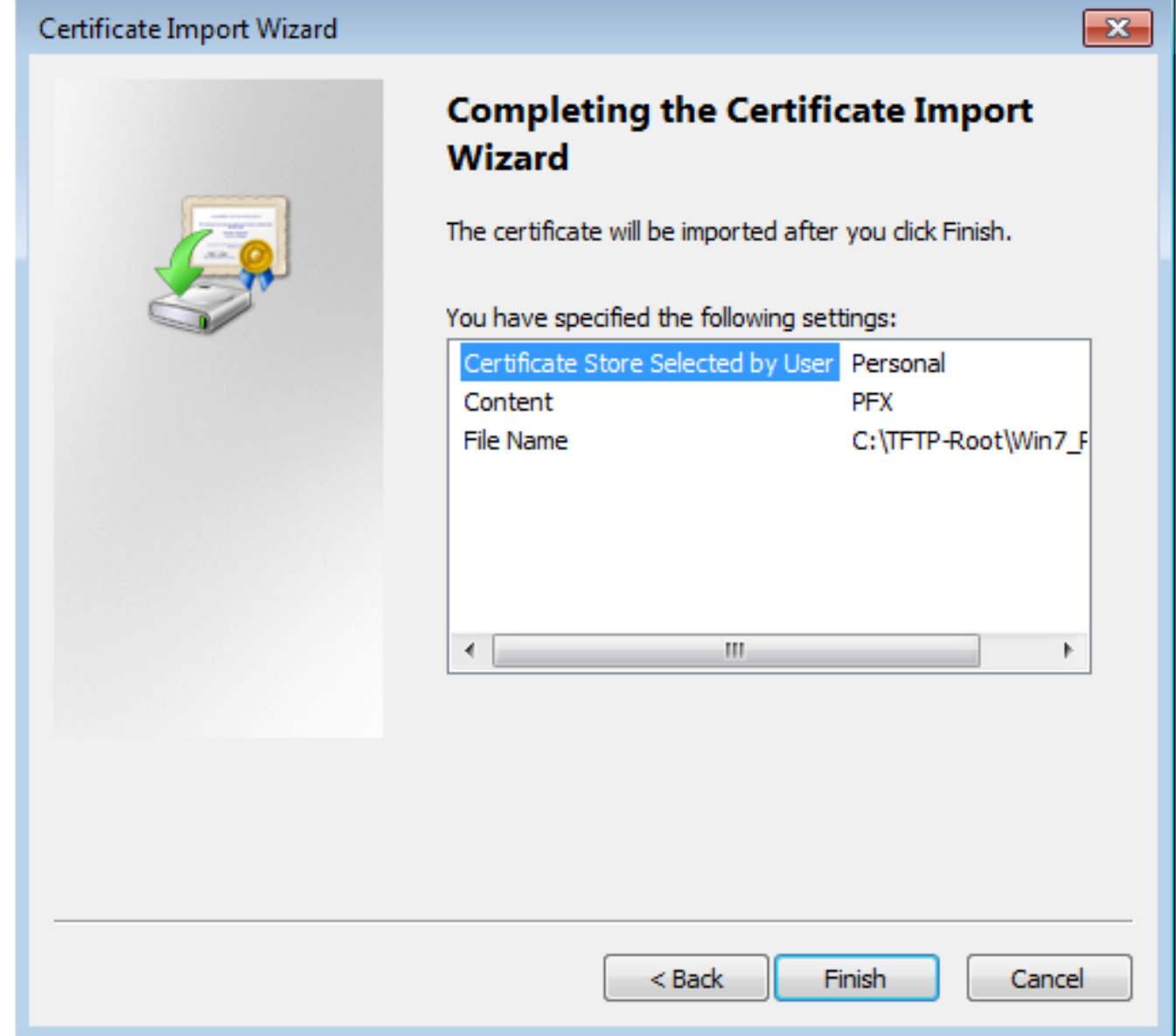

Stap 14. Selecteer Voltooien.

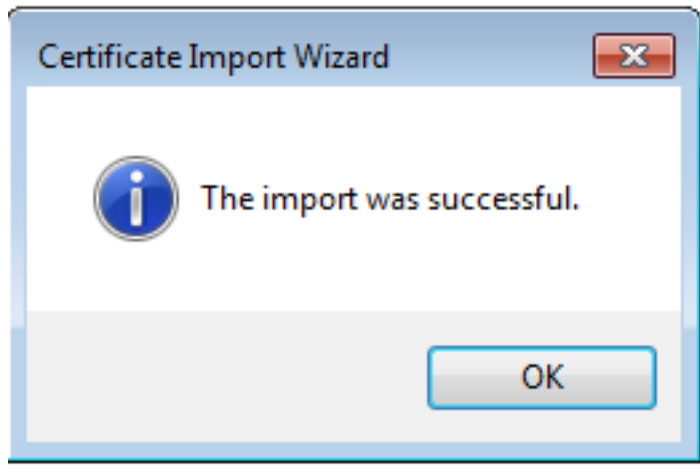

Stap 15. Selecteer OK. Nu ziet u de certificaten geïnstalleerd (zowel het CA-certificaat als het Identity-certificaat).

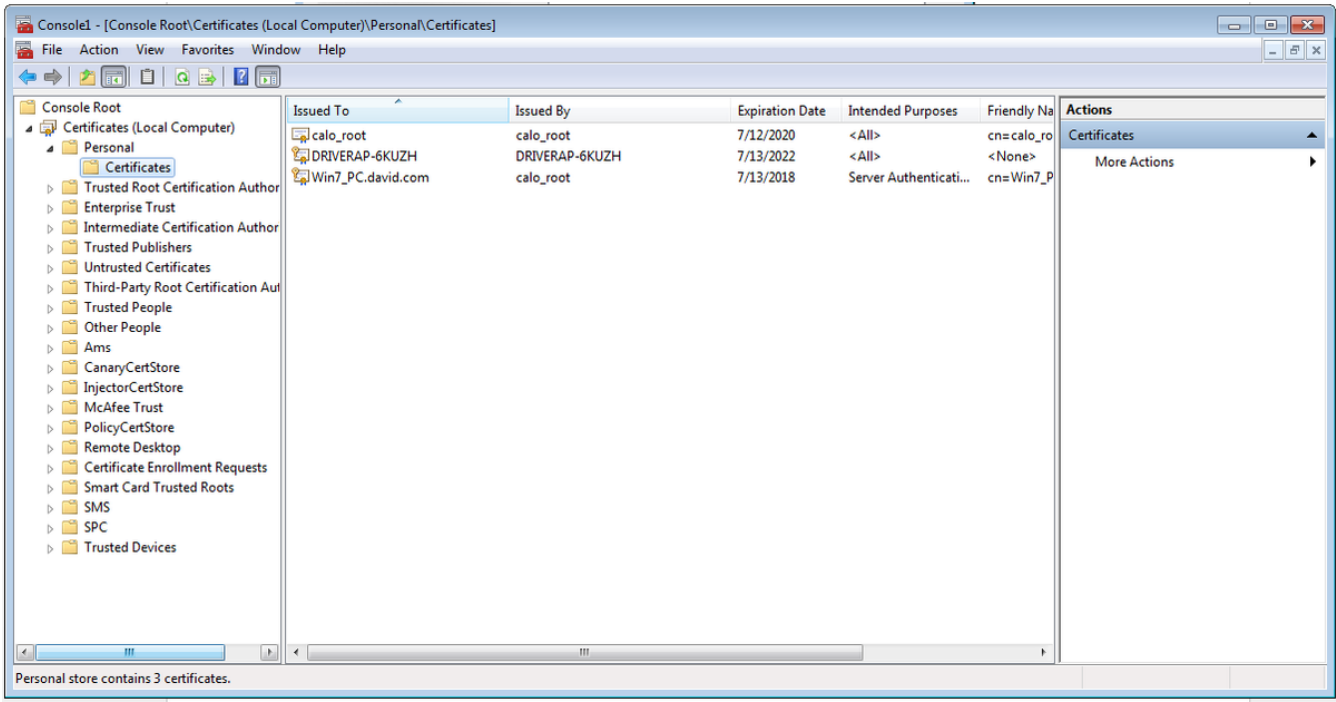

Stap 16. Sleep het CA-certificaat van **certificaten (lokale computer)>Persoonlijk>Certificaten** aan certificaten (lokale computer)>Trusted Root-certificeringsinstantie>Certificaten.

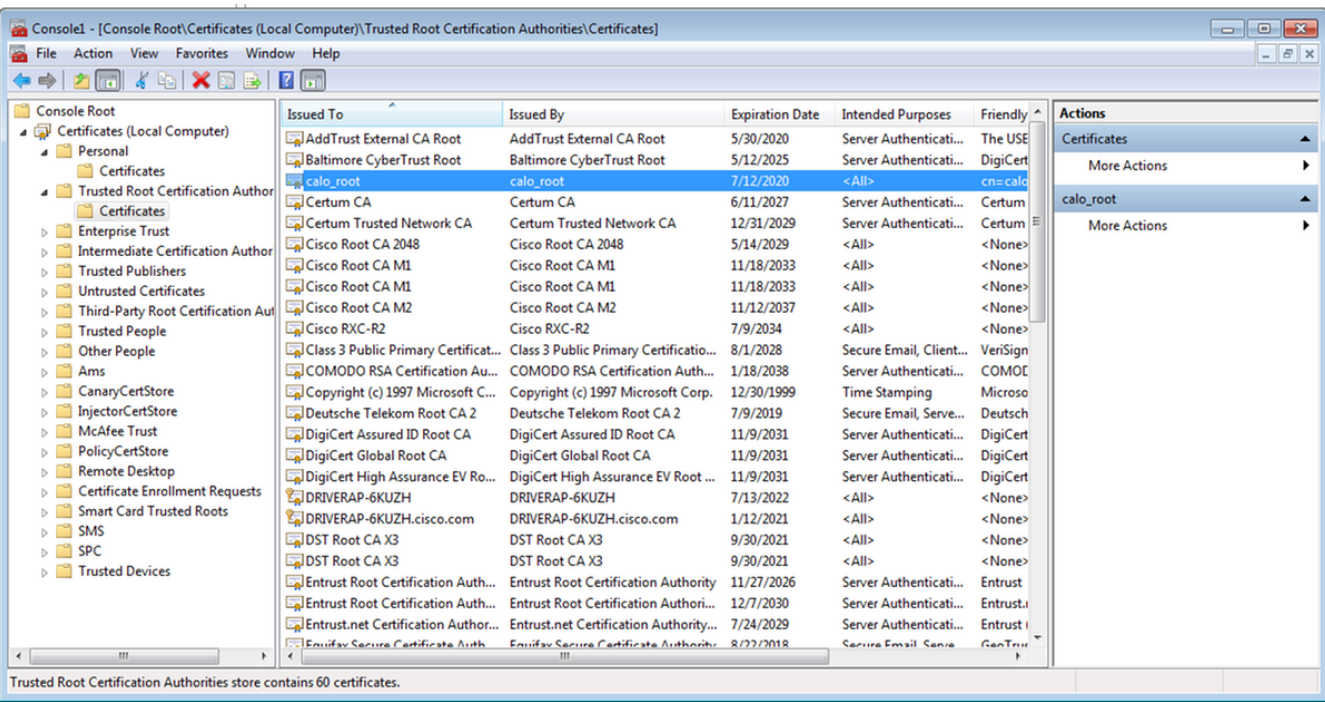

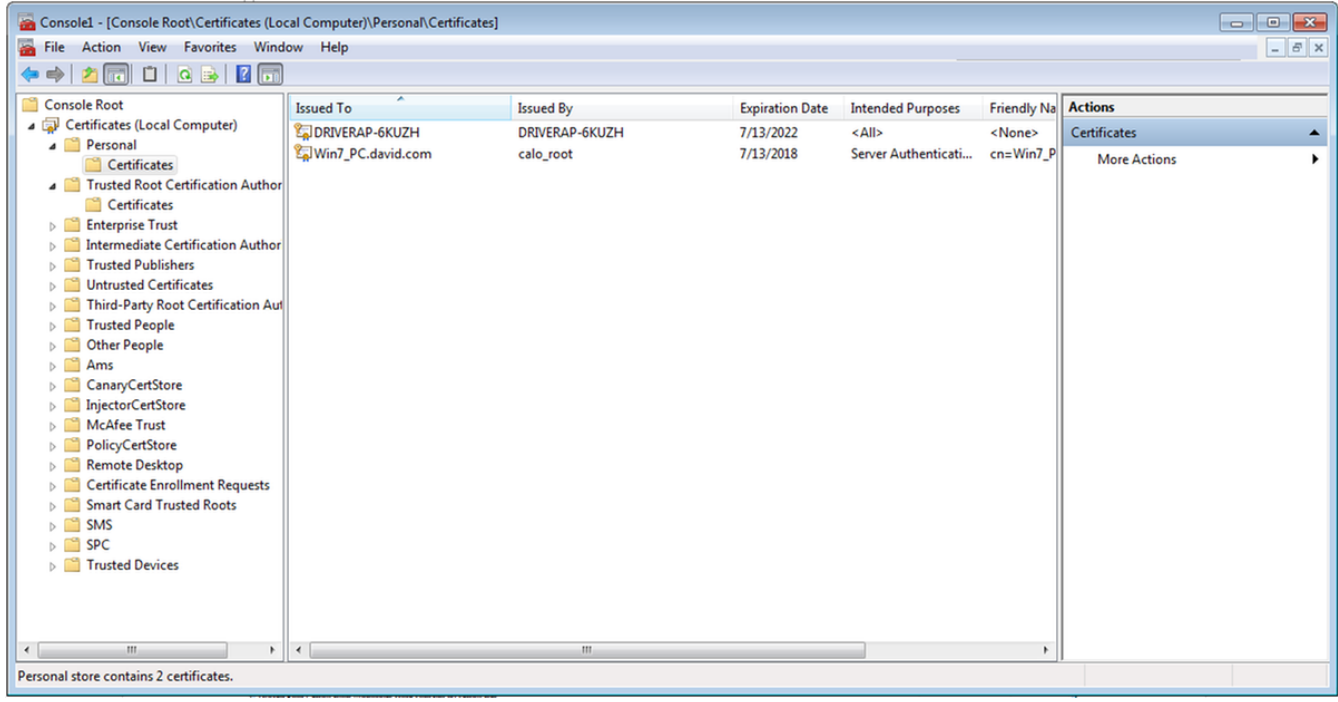

# Het identiteitsbewijs op uw Android-mobiele apparaat installeren

Opmerking: Android ondersteunt PKCS#12 key Store-bestanden met .pfx of .p12-extensie.

Opmerking: Android ondersteunt alleen DER-gecodeerde X.509 SSL-certificaten.

Stap 1. Na de export van het client-certificaat van de IOS CA Server in het PKCS12-formaat (4.p12), verstuur het bestand naar het Android-apparaat via e-mail. Klik op de naam van het bestand om de automatische installatie te starten. (Het bestand niet downloaden)

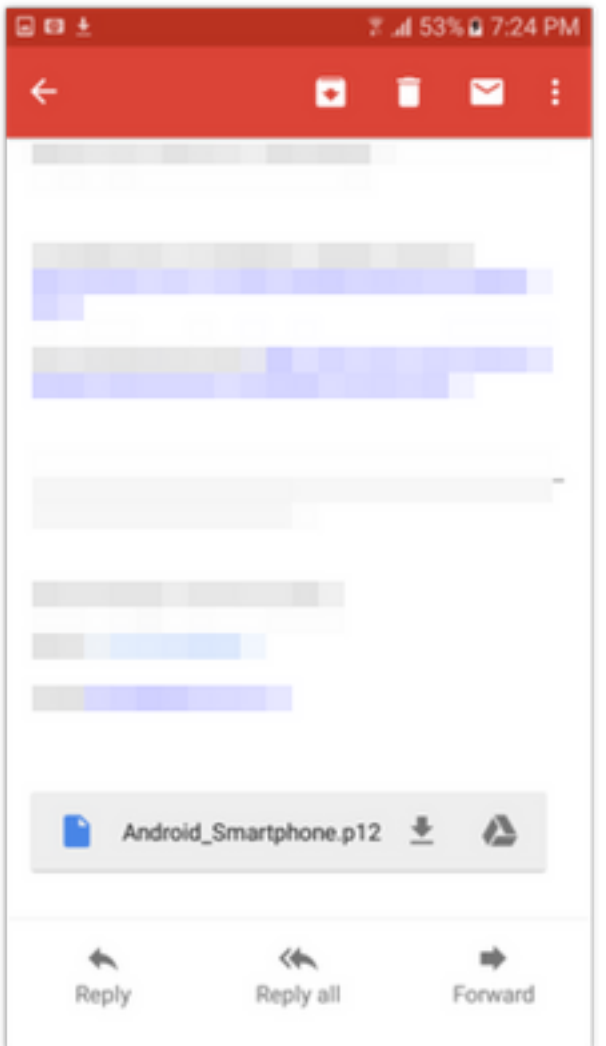

Stap 2. Voer het wachtwoord in dat wordt gebruikt om het certificaat te exporteren. In dit voorbeeld is het wachtwoord **cisco123**.

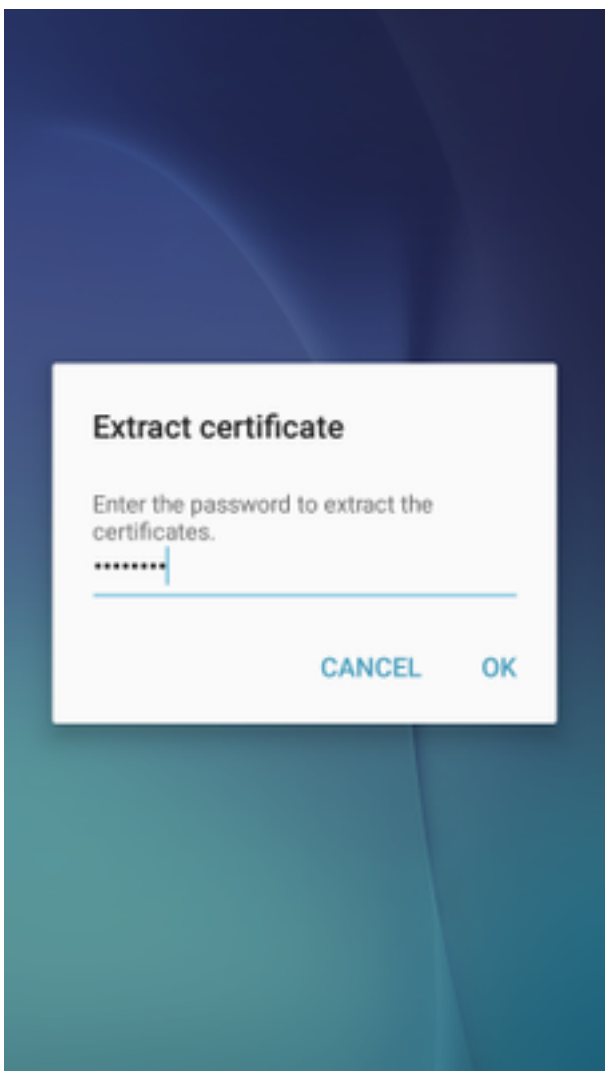

Stap 3. Selecteer OK en voer een certificaatnaam in. Het kan elk woord zijn, in dit voorbeeld is de naam Android ID Cert.

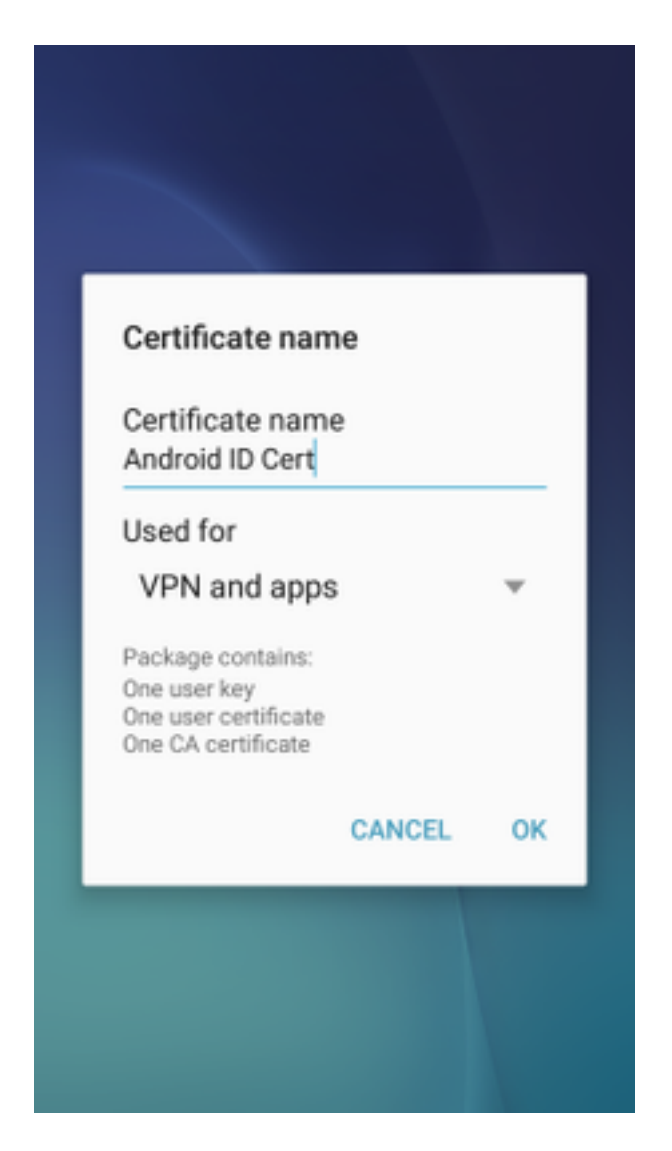

Stap 4. Selecteer OK en het bericht "Android ID Cert installeert" verschijnt.

Stap 5. Om het CA-certificaat te installeren, haalt u het uit de IOS CA-server in Base64-indeling en slaat u het op met .crt-extensie. Verzend het bestand naar uw androïde-apparaat via e-mail. Nu moet u het bestand downloaden door het pijltje op de pijl naast de naam van het bestand te zetten.

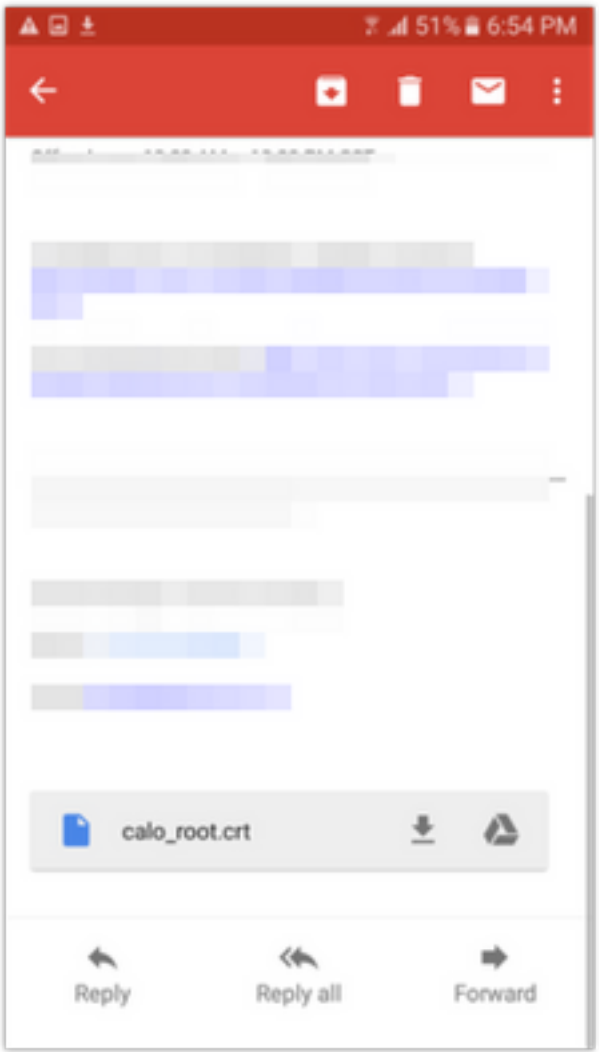

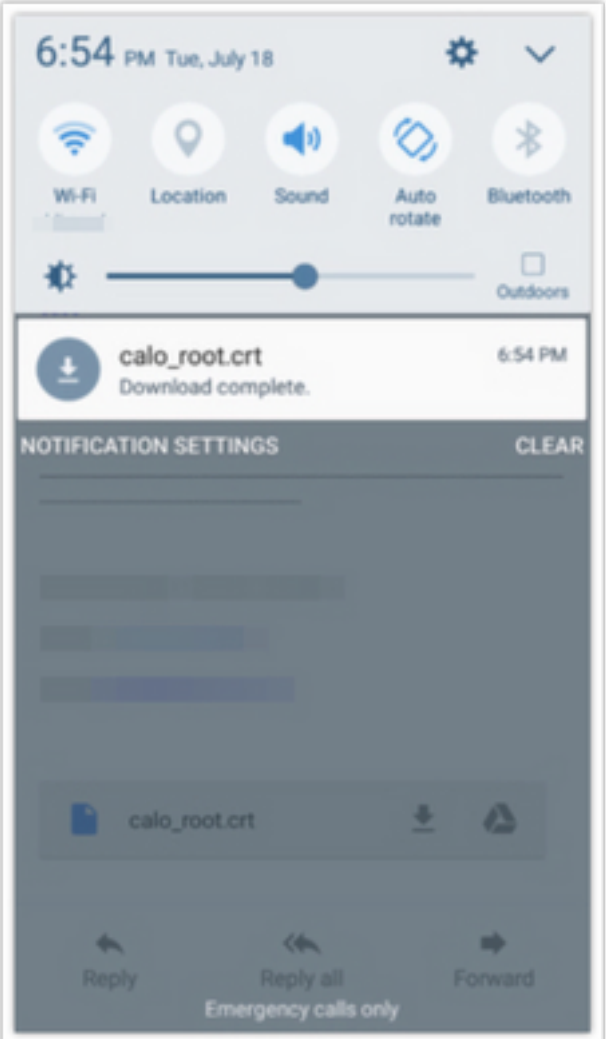

Stap 6. Navigeer naar Instellingen en slot scherm en beveiliging.

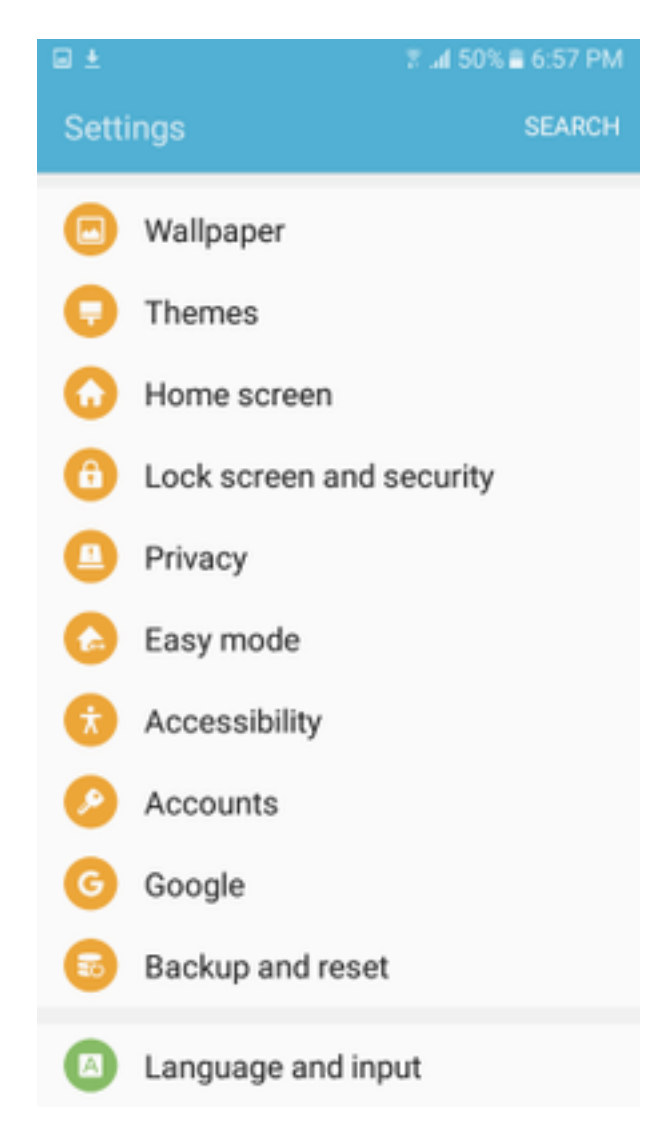

Stap 7. Selecteer Overige beveiligingsinstellingen.

#### 7.450% 6:57 PM

 $\Box$ 

## ← Lock screen and security

## Notifications on lock screen

Show content

#### Secure lock settings

Set your secure lock functions, such as Auto lock and Lock instantly with Power key.

Security

#### Find My Mobile

Locate and control your device remotely using your Samsung account.

#### Unknown sources

Allow installation of apps from sources other than the Play Store.

#### Encrypt device

Protect your device by encrypting its data.

# Encrypt SD card

No SD card inserted

#### Other security settings

Change other security settings, such as those for security updates and credential storage.

#### Stap 8. Navigeer om te installeren van de apparaatopslag.

 $\Box$  +

#### ▲日田土

% al 54% @ 7:29 PM

## ← Other security settings

## View security certificates

Display trusted CA certificates.

### User certificates

View user certificates.

#### Install from device storage

Install certificates from storage.

### Clear credentials

Remove all certificates.

Advanced

#### Trust agents

Perform selected actions when trusted devices are connected.

#### Pin windows Off

#### Usage data access

View which applications can access your device's usage history.

Stap 9. Selecteer het .crt-bestand en de kraan op Gereed.

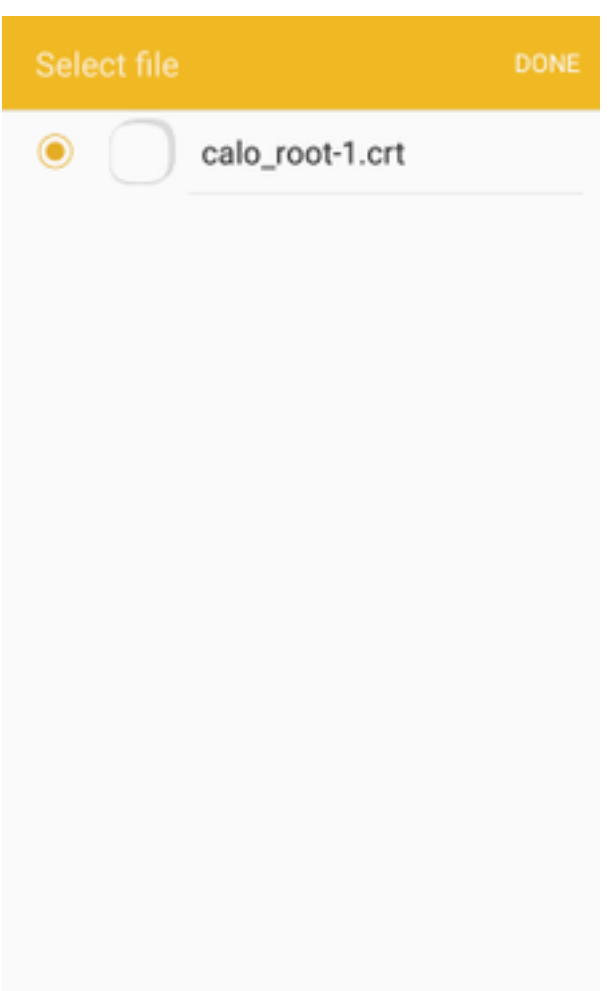

Stap 10. Voer een certificaatnaam in. Het kan elk woord zijn, in dit voorbeeld, de naam is calo\_root-1.

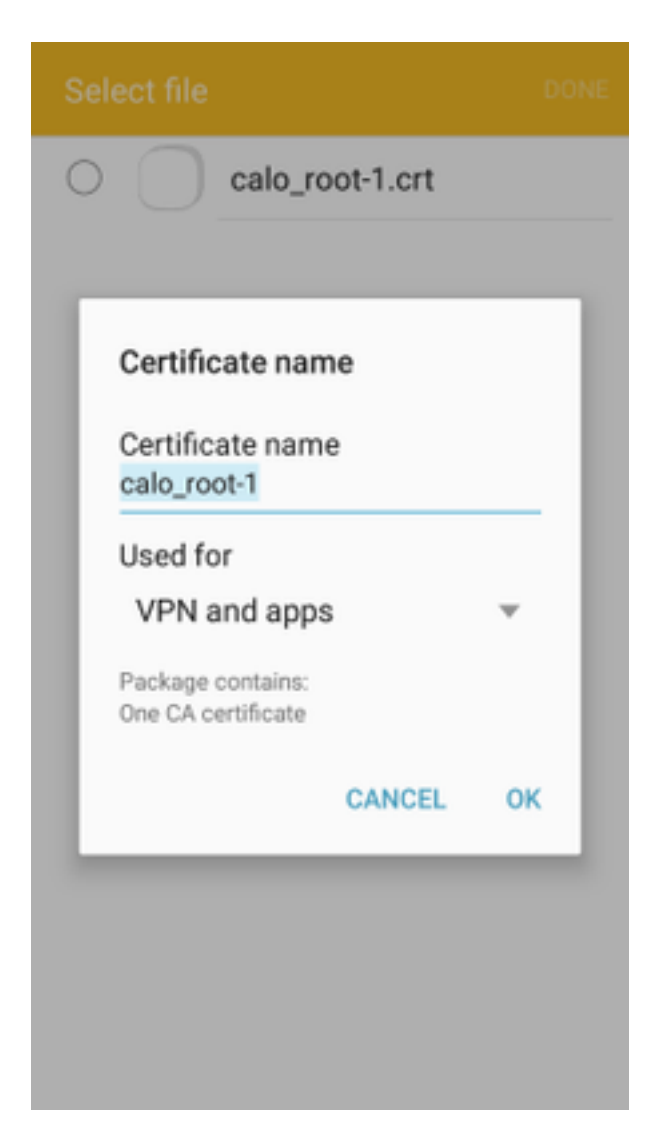

Stap 10. Selecteer OK en u ziet het bericht "calo\_root-1 geïnstalleerd".

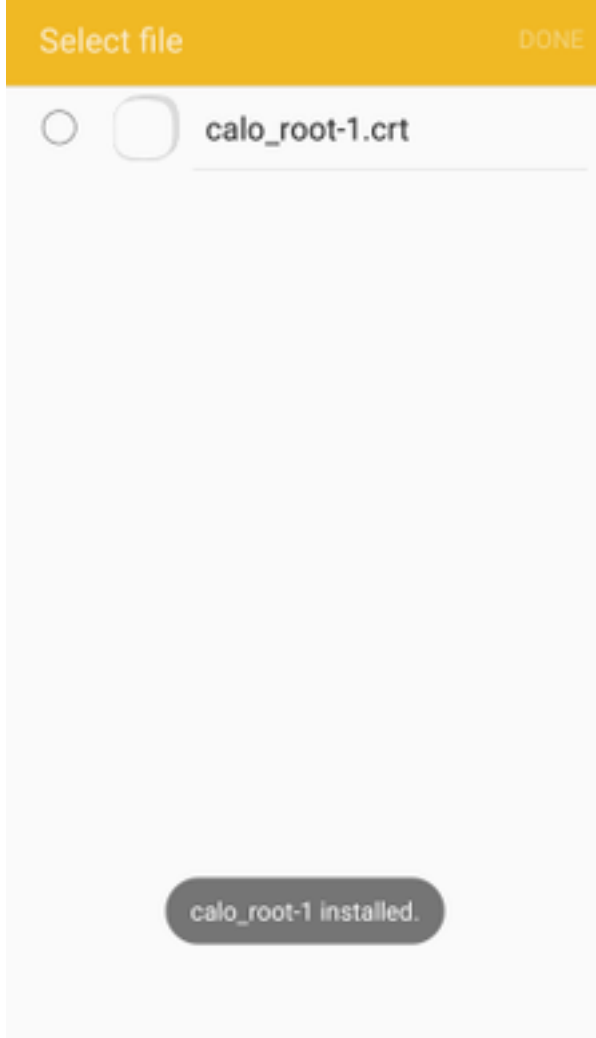

Stap 11. Om te controleren of het identiteitsbewijs is geïnstalleerd, navigeer dan naar Instellingen/Vergrendeling Scherm en Security/Overige > Beveiligingsinstellingen/Gebruikerscertificaten/tabblad Systeem.

## ▲日土土田土

図 24 54% 27:45 PM

## ← Other security settings

## Storage type

Back up to hardware.

## View security certificates

Display trusted CA certificates.

### User certificates

View user certificates.

## Install from device storage

Install certificates from storage.

### Clear credentials

Remove all certificates.

Advanced

#### Trust agents

Perform selected actions when trusted devices are connected.

#### Pin windows Off

Hoope data against

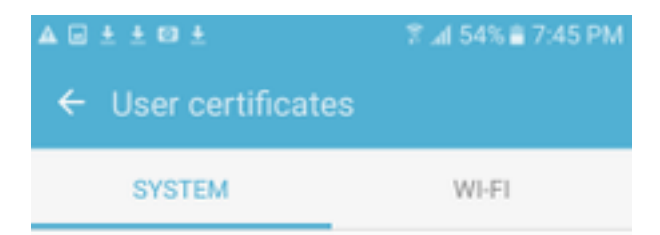

Android\_Smartphone.david.com

Stap 12. Om te verifiëren dat het CA-certificaat is geïnstalleerd, navigeer dan naar Instellingen/Lock-scherm en security/andere beveiligingsinstellingen/View security certificaten/tabblad gebruiker.

## ▲日土土田土

図 24 54% 27:45 PM

## ← Other security settings

## Storage type

Back up to hardware.

## View security certificates

Display trusted CA certificates.

### User certificates

View user certificates.

## Install from device storage

Install certificates from storage.

### Clear credentials

Remove all certificates.

Advanced

#### Trust agents

Perform selected actions when trusted devices are connected.

#### Pin windows Off

Hoope data against

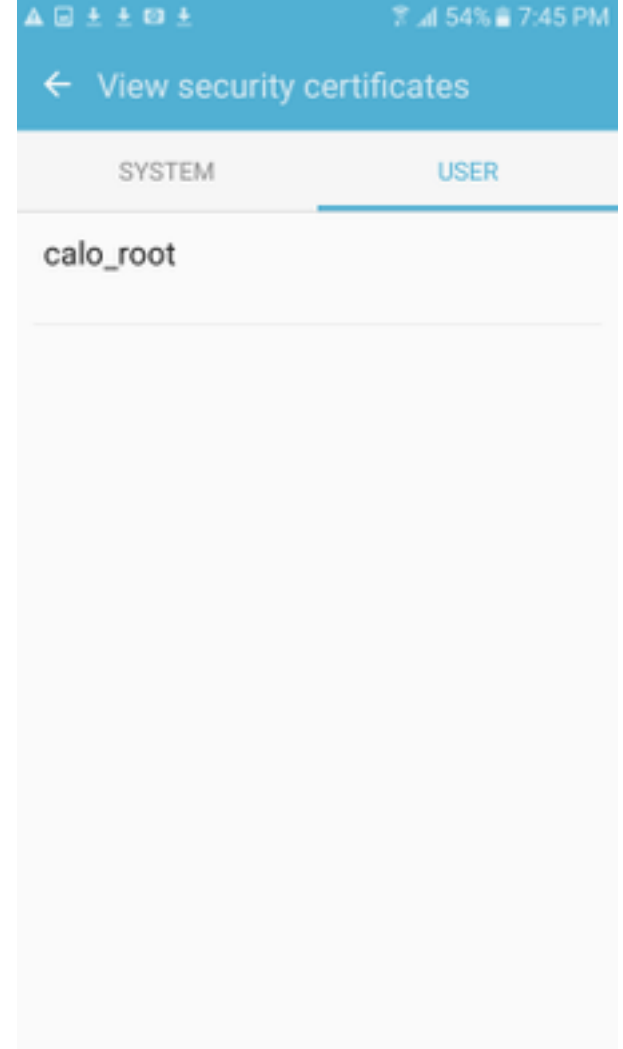

# ASA head-end configureren voor RA VPN met IKEv2

Stap 1. Ga op ASDM naar configuratie>Remote Access VPN > Network (client) Access> Anyverbindingsprofielen. Controleer de toegang van IPSec (IKEv2), het vakje voor toegang op de interface waarmee de VPN-clients worden geconfronteerd (optie Clientservices inschakelen is niet nodig).

Stap 2. Selecteer Apparaatcertificaat en verwijder het selectieteken van Gebruik hetzelfde apparaatcertificaat voor SSL en IPSec IKEv2.

Stap 3. Selecteer het Head-end certificaat voor de IPSec-verbinding en selecteer — Geen — voor de SSL-verbinding.

Deze optie stelt de crypto ikev2, crypto ipsec, crypto dynamisch-kaart en de cryptokaartconfiguratie in.

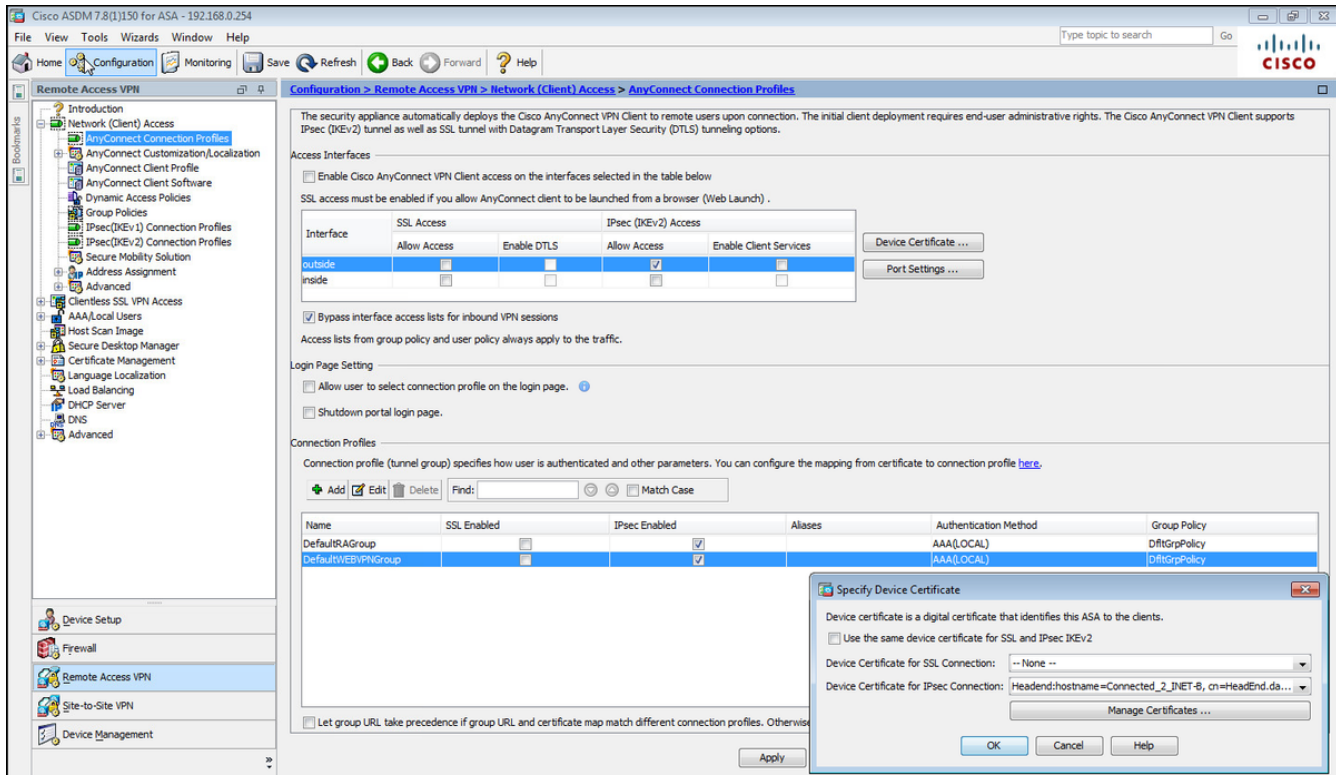

Zo ziet de configuratie er uit op Opdrachtlijn Interface (CLI).

crypto ikev2 policy 1 encryption aes-256 integrity sha group 5 prf sha lifetime seconds 86400 crypto ikev2 enable outside crypto ikev2 remote-access trustpoint HeadEnd crypto ipsec ikev2 ipsec-proposal AES256 protocol esp encryption aes-256 protocol esp integrity sha-1 md5 crypto dynamic-map Anyconnect 65535 set ikev2 ipsec-proposal AES256

crypto map outside\_map 65535 ipsec-isakmp dynamic Anyconnect crypto map outside\_map interface outside

Stap 4. Navigeer naar Configuration > Remote Access VPN > Network (Client) Access > Group Policy om een groepsbeleid te maken

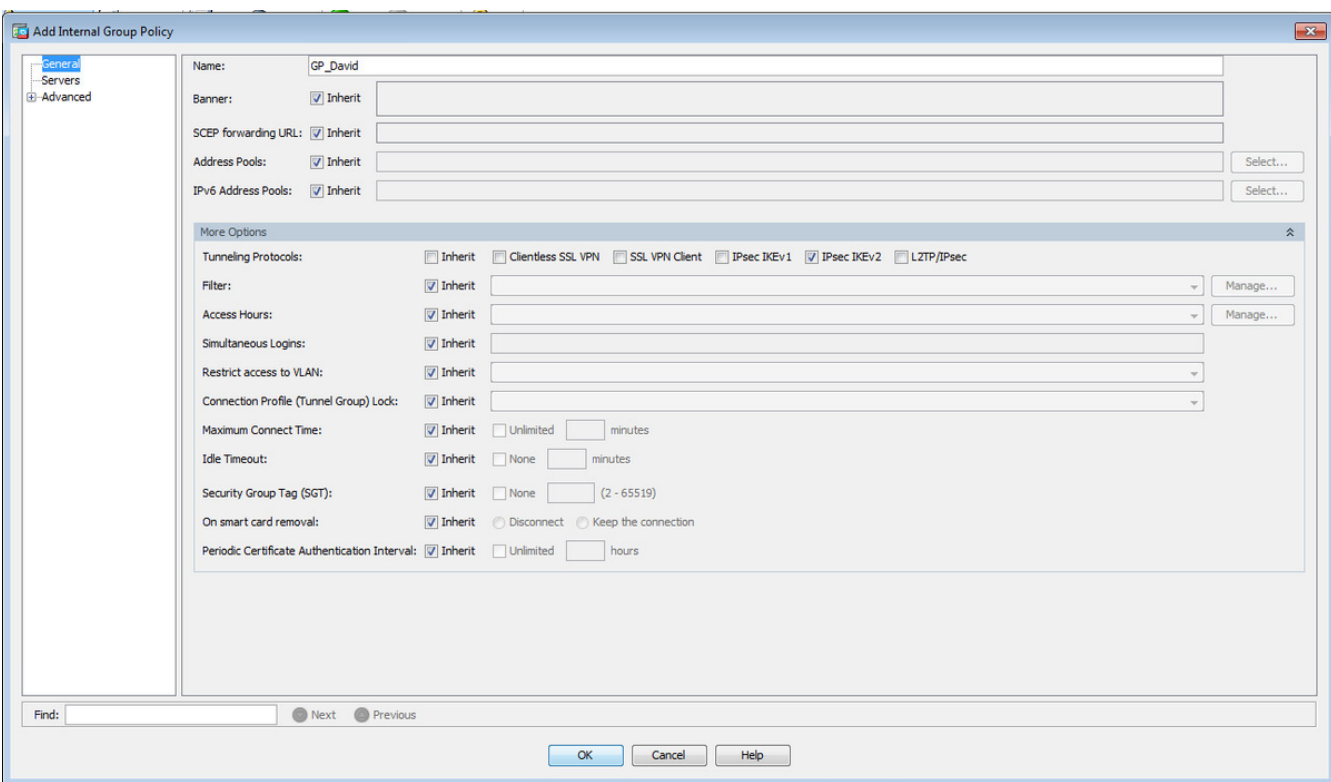

Op CLI.

group-policy GP\_David internal group-policy GP\_David attributes vpn-tunnel-protocol ikev2

Stap 5. Navigeer naar Configuration > Remote Access VPN > Network (Client) Access > adresgroepen en selecteer Add om een IPv4-pool te maken.

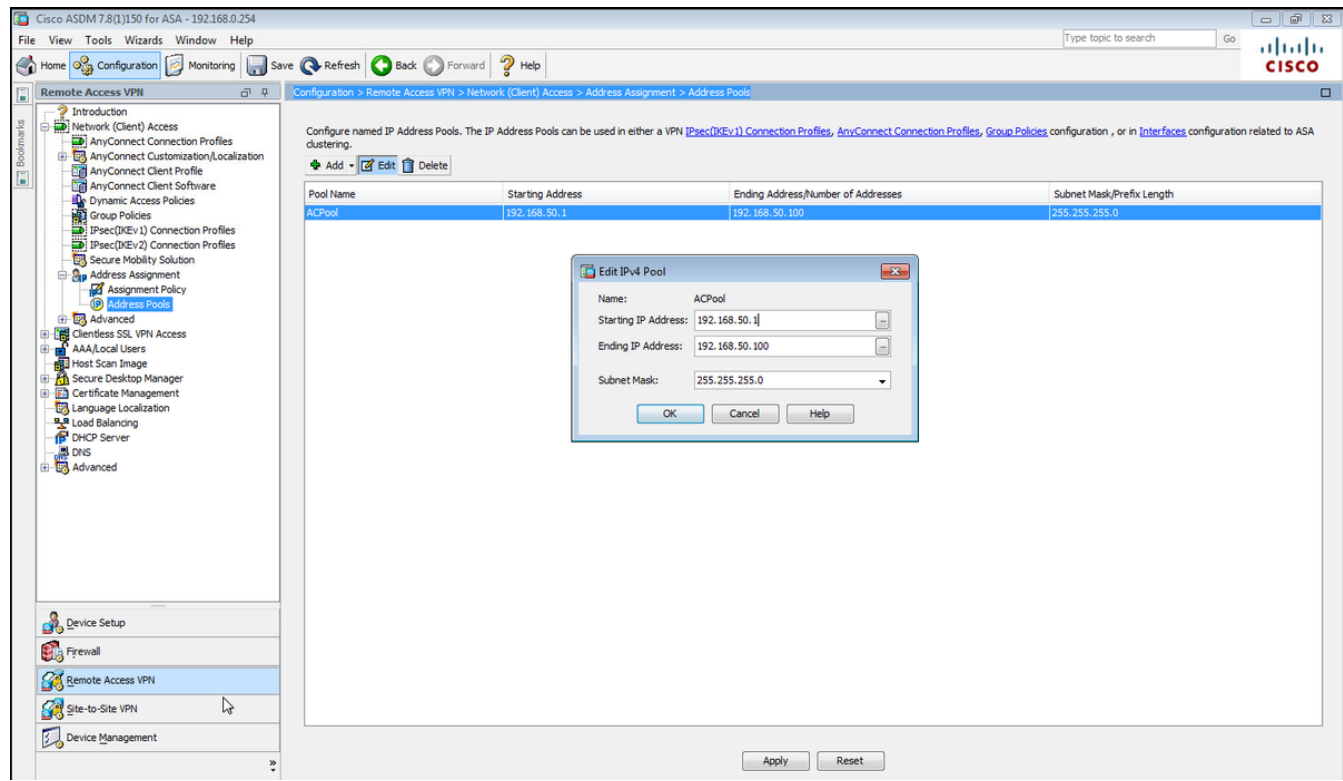

ip local pool ACPool 192.168.50.1-192.168.50.100 mask 255.255.255.0

Stap 6. Navigeer naar Configuration > Remote Access VPN > Network (Client) Access > IPSec (IKEv2) Connection-profielen en selecteer Add om een nieuwe tunnelgroep te maken.

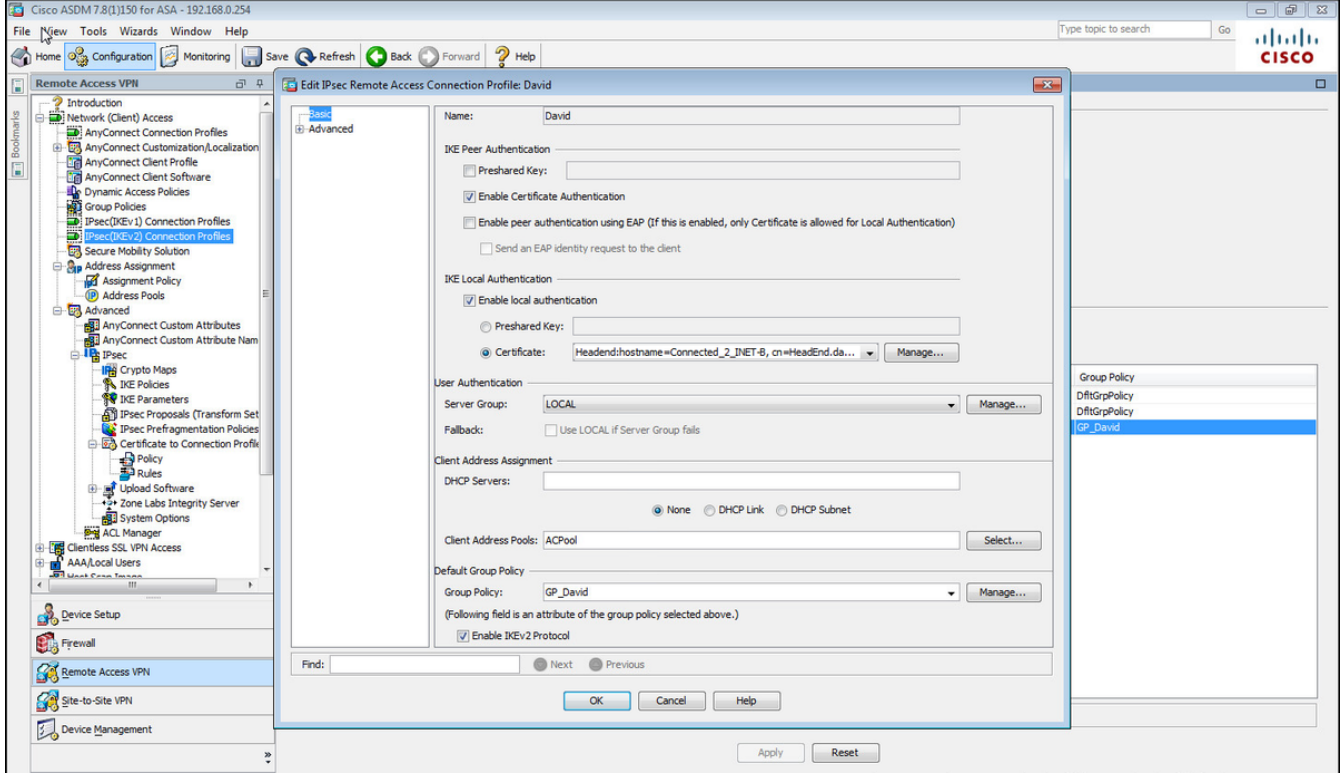

![](_page_37_Figure_3.jpeg)

```
tunnel-group David type remote-access
tunnel-group David general-attributes
 address-pool ACPool
 default-group-policy GP_David
 authentication-server-group LOCAL
tunnel-group David webvpn-attributes
 authentication certificate
tunnel-group David ipsec-attributes
 ikev2 remote-authentication certificate
 ikev2 local-authentication certificate HeadEnd
```
Stap 7. Navigeer in Configuration > Remote Access VPN > Network (Client) Access > Advanced > IPsec > Document Connection Profile maps > Policy en controleer de geconfigureerde regels om een certificaat aan een vak van verbindingsprofiel aan te passen.

![](_page_38_Picture_0.jpeg)

## Op CLI.

#### tunnel-group-map enable rules

Stap 8. Navigeer naar Configuration > Remote Access VPN > Network (Client) Access > Advanced > IPsec > Document Connection Profile maps > Regels en maak een nieuwe certificaatkaart. Selecteer Add en associeer deze met de tunnelgroep. In dit voorbeeld heet de tunnelgroep David.

![](_page_38_Picture_66.jpeg)

Op CLI.

tunnel-group-map CERT\_MAP 10 David

Stap 9. Selecteer Toevoegen in het gedeelte Kappingscriteria en voer deze waarden in.

### Veld: uitgever

Exploitant: Bevat

Value: calo\_root

![](_page_39_Picture_50.jpeg)

Op CLI.

crypto ca certificate map CERT\_MAP 10 issuer-name co calo\_root

Stap 10. Maak een object met het IP-poolnetwerk dat moet worden gebruikt om een NATvrijstellingsregel (Network Address Translation) toe te voegen bij Configuration > Firewall > Objects > Network Objects/Group> Add.

![](_page_40_Picture_35.jpeg)

Op CLI.

object network NETWORK\_OBJ\_192.168.50.0\_24 subnet 192.168.50.0 255.255.255.0

Stap 1. Navigeer naar **Configuration > Firewall > NAT-regels** en selecteer **Add** om de NATvrijstellingsregel voor RA VPN-verkeer te maken.

![](_page_40_Picture_36.jpeg)

Op CLI.

nat (inside,outside) source static any any destination static NETWORK\_OBJ\_192.168.50.0\_24 NETWORK\_OBJ\_192.168.50.0\_24 no-proxy-arp route-lookup

#### Dit is de volledige ASA-configuratie gebruikt voor dit voorbeeld.

```
interface GigabitEthernet1/1
 nameif outside
 security-level 0
 ip address 10.88.243.108 255.255.255.128
object network NETWORK_OBJ_192.168.50.0_24
 subnet 192.168.50.0 255.255.255.0
nat (inside,outside) source static any any destination static NETWORK_OBJ_192.168.50.0_24
NETWORK_OBJ_192.168.50.0_24
ip local pool ACPool 192.168.50.1-192.168.50.100 mask 255.255.255.0
crypto ikev2 policy 1
 encryption aes-256
 integrity sha
 group 5
 prf sha
 lifetime seconds 86400
crypto ikev2 enable outside
crypto ikev2 remote-access trustpoint HeadEnd
group-policy GP_David internal
group-policy GP_David attributes
 vpn-tunnel-protocol ikev2
tunnel-group David type remote-access
tunnel-group David general-attributes
 address-pool ACPool
 default-group-policy GP_David
 authentication-server-group LOCAL
tunnel-group David webvpn-attributes
 authentication certificate
tunnel-group David ipsec-attributes
 ikev2 remote-authentication certificate
 ikev2 local-authentication certificate HeadEnd
tunnel-group-map enable rules
crypto ca certificate map CERT_MAP 10
 issuer-name co calo_root
tunnel-group-map CERT_MAP 10 David
crypto ipsec ikev2 ipsec-proposal AES256
 protocol esp encryption aes-256
 protocol esp integrity sha-1 md5
crypto dynamic-map Anyconnect 65535 set ikev2 ipsec-proposal AES256
crypto map outside_map 65535 ipsec-isakmp dynamic Anyconnect
crypto map outside_map interface outside
```
## Ingebouwde Windows 7-client configureren

Stap 1. Navigeer naar Control Panel > Network en Internet > Network en Sharing Center.

![](_page_42_Picture_20.jpeg)

Stap 2. Selecteer Een nieuwe verbinding of een nieuw netwerk instellen.

 $\overline{\phantom{a}}$ 

![](_page_42_Picture_21.jpeg)

Stap 3. Selecteer Connect met een werkplek en Volgende.

![](_page_43_Picture_0.jpeg)

Stap 4. Selecteer Nee, maak een nieuwe verbinding en Volgende.

![](_page_44_Picture_28.jpeg)

Stap 5. Selecteer Gebruik mijn internetverbinding (VPN) en voeg de string van het headEndcertificaat Common Name (CN) toe op het internetadres in. Typ in het veld Naam bestemming de naam van de verbinding. Het kan om het even welke string zijn. Verzeker u ervan dat de Don nu geen verbinding maakt; Stel het in zodat ik later een verbinding kan maken.

![](_page_45_Picture_4.jpeg)

Stap 6. Selecteer Volgende.

![](_page_46_Picture_4.jpeg)

Stap 7. Selecteer Maken.

![](_page_47_Picture_0.jpeg)

Stap 8. Selecteer Close en navigeer naar Control Panel > Network en Internet > Network Connections. Selecteer de gemaakte netwerkverbinding en klik met de rechtermuisknop op de verbinding. Selecteer Eigenschappen.

![](_page_47_Picture_38.jpeg)

Stap 9. In het tabblad Algemeen kunt u controleren of de juiste hostnaam voor het kopeinde is correct. Uw computer zal deze naam aan het ASA IP adres oplossen dat gebruikt wordt om RA VPN-gebruikers te verbinden.

![](_page_48_Picture_20.jpeg)

Stap 10. Navigeer naar het tabblad Security en selecteer IKEv2 als type VPN. Selecteer in het gedeelte Verificatie de optie Machinecertificaten gebruiken.

![](_page_49_Picture_56.jpeg)

Stap 1. Selecteer OK en navigeer naar C:\Windows\System32\drivers\etc. Open het hostbestand met een teksteditor. Configureer een bestandsindeling om de FQDN-naam (volledig gekwalificeerd domein naam) op te lossen die in de netwerkverbinding is ingesteld met het IPadres van uw ASA head-end (in dit voorbeeld de externe interface).

```
# For example:
#
#102.54.94.97
                       rhino.acme.com
#
       38.25.63.10
                      x.acme.com
10.88.243.108 HeadEnd.david.com
```
# source server # x client host

Stap 12. Ga terug naar Configuratiescherm > Netwerk en internet > Netwerkverbindingen. Selecteer de netwerkverbinding die u hebt gemaakt. Klik met de rechtermuisknop op de tekst en selecteer Connect.

![](_page_50_Picture_28.jpeg)

Stap 13. De status van de netwerkverbinding verandert van Verbonden naar Verbonden en dan van Verbonden. Ten slotte wordt de naam die u voor de netwerkverbinding hebt opgegeven, weergegeven.

![](_page_50_Picture_2.jpeg)

De computer is op dit punt aangesloten op het VPN-eindpunt.

# Android native VPN-client configureren

Stap 1. navigeren naar instellingen>Meer verbindingsinstellingen

![](_page_51_Picture_0.jpeg)

Stap 2. Selecteer VPN

#### ▲国土土四土

図 Jd 54% 27:45 PM

 $\leftarrow$  More connection settings

## Nearby device scanning

On

Printing

Download booster Off

#### **VPN**

Set up and manage Virtual Private Networks (VPNs).

Stap 3. Selecteer VPN toevoegen. Als de verbinding zoals in dit voorbeeld reeds gecreëerd is, tik op het motorpictogram om het te bewerken. Specificeer IPSec IKEv2 RSA in het veld Type. Het serveradres is het IKEv2 enabled ASA-interface-IP-adres. Voor het IPSec-gebruikerscertificaat en het IPSec-certificaat selecteert u de certificaten die zijn geïnstalleerd door in de uitrolmenu's te tikken. Laat het IPSec-servercertificaat met de standaardoptie achter, die van server is ontvangen.

![](_page_53_Picture_0.jpeg)

![](_page_54_Picture_13.jpeg)

Stap 4. Selecteer Opslaan en tap op de naam van de nieuwe VPN-verbinding.

![](_page_55_Picture_0.jpeg)

Stap 5. Selecteer Connect.

![](_page_56_Picture_0.jpeg)

![](_page_57_Picture_0.jpeg)

Stap 6. Typ de VPN-verbinding één keer om de status te controleren. Het wordt nu weergegeven als Connected.

![](_page_58_Picture_0.jpeg)

# Verifiëren

Verificatieopdrachten op ASA Head-end:

```
ASA#show vpn-sessiondb detail ra-ikev2-ipsec
Session Type: Generic Remote-Access IKEv2 IPsec Detailed
Username : Win7_PC.david.com Index : 24
Assigned IP : 192.168.50.1 Public IP : 10.152.206.175
Protocol : IKEv2 IPsec
License : AnyConnect Premium
Encryption : IKEv2: (1)AES256 IPsec: (1)AES256
Hashing : IKEv2: (1) SHA1 IPsec: (1) SHA1
Bytes Tx : 0 Bytes Rx : 16770
Pkts Tx : 0 Pkts Rx : 241
Pkts Tx Drop : 0 Pkts Rx Drop : 0
Group Policy : GP_David Tunnel Group : David
Login Time : 08:00:01 UTC Tue Jul 18 2017
Duration : 0h:00m:21s
Inactivity : 0h:00m:00s
VLAN Mapping : N/A VLAN VLAN : none
Audt Sess ID : 0a0a0a0100018000596dc001
Security Grp : none
IKEv2 Tunnels: 1
IPsec Tunnels: 1
IKEv2:
 Tunnel ID : 24.1
```
UDP Src Port : 4500 UDP Dst Port : 4500 Rem Auth Mode: rsaCertificate Loc Auth Mode: rsaCertificate Encryption : AES256 Hashing : SHA1 Rekey Int (T): 86400 Seconds Rekey Left(T): 86379 Seconds PRF : SHA1 D/H Group : 2 Filter Name : IPsec: Tunnel ID : 24.2 Local Addr : 0.0.0.0/0.0.0.0/0/0 Remote Addr : 192.168.50.1/255.255.255.255/0/0 Encryption : AES256 Hashing : SHA1 Encapsulation: Tunnel Rekey Int (T): 28800 Seconds Rekey Left(T): 28778 Seconds Idle Time Out: 30 Minutes Idle TO Left : 30 Minutes Conn Time Out: 518729 Minutes Conn TO Left : 518728 Minutes Bytes Tx : 0 Bytes Rx : 16947 Pkts Tx : 0 Pkts Rx : 244 ASA# **show crypto ikev2 sa** IKEv2 SAs: Session-id:24, Status:UP-ACTIVE, IKE count:1, CHILD count:1 Tunnel-id Local Remote Status Role<br>2119549341 10.88.243.108/4500 10.152.206.175/4500 READY RESPONDER 2119549341 10.88.243.108/4500 10.152.206.175/4500 READY RESPONDER Encr: AES-CBC, keysize: 256, Hash: SHA96, DH Grp:2, Auth sign: RSA, Auth verify: RSA Life/Active Time: 86400/28 sec Child sa: local selector 0.0.0.0/0 - 255.255.255.255/65535 remote selector 192.168.50.1/0 - 192.168.50.1/65535 ESP spi in/out: 0xbfff64d7/0x76131476 ASA# **show crypto ipsec sa** interface: outside Crypto map tag: Anyconnect, seq num: 65535, local addr: 10.88.243.108 local ident (addr/mask/prot/port): (0.0.0.0/0.0.0.0/0/0) remote ident (addr/mask/prot/port): (192.168.50.1/255.255.255.255/0/0) current\_peer: 10.152.206.175, username: Win7\_PC.david.com dynamic allocated peer ip: 192.168.50.1 dynamic allocated peer ip(ipv6): 0.0.0.0 #pkts encaps: 0, #pkts encrypt: 0, #pkts digest: 0 #pkts decaps: 339, #pkts decrypt: 339, #pkts verify: 339 #pkts compressed: 0, #pkts decompressed: 0 #pkts not compressed: 0, #pkts comp failed: 0, #pkts decomp failed: 0 #pre-frag successes: 0, #pre-frag failures: 0, #fragments created: 0 #PMTUs sent: 0, #PMTUs rcvd: 0, #decapsulated frgs needing reassembly: 0 #TFC rcvd: 0, #TFC sent: 0 #Valid ICMP Errors rcvd: 0, #Invalid ICMP Errors rcvd: 0 #send errors: 0, #recv errors: 0 local crypto endpt.: 10.88.243.108/4500, remote crypto endpt.: 10.152.206.175/4500 path mtu 1496, ipsec overhead 58(44), media mtu 1500 PMTU time remaining (sec): 0, DF policy: copy-df ICMP error validation: disabled, TFC packets: disabled current outbound spi: 76131476 current inbound spi : BFFF64D7 inbound esp sas: spi: 0xBFFF64D7 (3221185751) transform: esp-aes-256 esp-sha-hmac no compression in use settings ={RA, Tunnel, IKEv2, } slot: 0, conn\_id: 98304, crypto-map: Anyconnect sa timing: remaining key lifetime (sec): 28767 IV size: 16 bytes replay detection support: Y Anti replay bitmap: 0xFFFFFFFF 0xFFFFFFFF

![](_page_60_Picture_188.jpeg)

![](_page_61_Picture_91.jpeg)

# Problemen oplossen

Deze sectie verschaft de informatie die u kunt gebruiken om problemen met uw configuratie op te lossen.

Opmerking: Raadpleeg [Belangrijke informatie over Debug](/content/en/us/support/docs/dial-access/integrated-services-digital-networks-isdn-channel-associated-signaling-cas/10374-debug.html) Commands voordat u opdrachten hebt gebruikt.

Waarschuwing: bij ASA kunt u verschillende debug-niveaus instellen. standaard wordt niveau 1 gebruikt. Als u het debug-niveau wijzigt, neemt de breedtegraad van de insecten toe. Doe dit met voorzichtigheid, vooral in productieomgevingen.

- Debug crypto ikev2-protocol 15
- Debug crypto ikev2 platform 15
- Debug crypto ca. 255